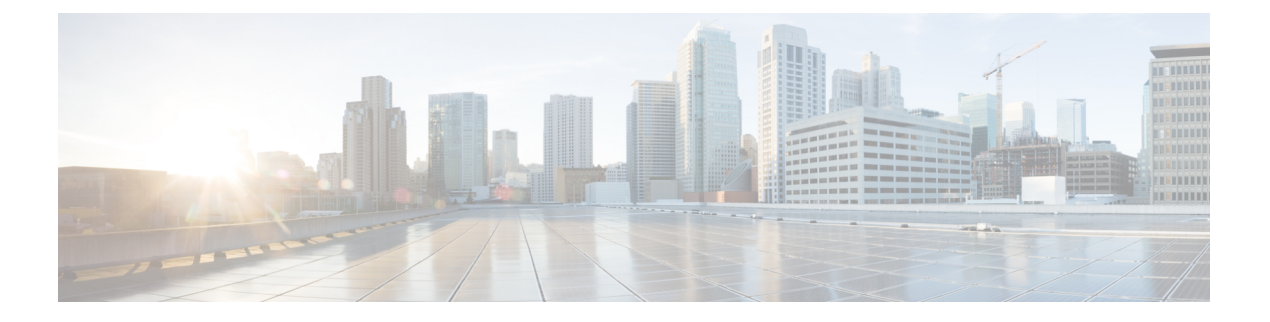

# ケーブル デバイスの管理

- ケーブル [デバイスの管理](#page-0-0) (1 ページ)
- [ケーブル管理機能とサポートされているユーザ](#page-2-0) グループ (3 ページ)
- ケーブル [デバイスのクライアント](#page-8-0) クレデンシャルの設定 (9 ページ)
- 新しいベンダー OUI [マッピングの追加](#page-9-0) (10 ページ)
- ケーブル [デバイスの追加](#page-10-0) (11 ページ)
- Cisco cBR-8 と RPD [の関連付けの管理](#page-11-0) (12 ページ)
- Smart PHY [のグローバル設定](#page-18-0) (19ページ)
- RPD 360 ビュー (21 [ページ\)](#page-20-0)
- RPD [サービス定義の管理](#page-22-0) (23 ページ)
- ケーブル [デバイスの情報と設定の詳細の表示とエクスポート](#page-27-0) (28 ページ)
- RPD から cBR-8 [へのリンクの正常性のモニタリング](#page-30-0) (31 ページ)
- cBR-8 [デバイスのファイバノード使用率](#page-31-0) (32 ページ)
- [ケーブルモデムのフラップリストのトラブルシューティング](#page-35-0) (36 ページ)
- ケーブル [ダッシュボードの表示](#page-36-0) (37 ページ)
- ネットワーク トポロジ上のケーブル [デバイスのトポロジを視覚化する](#page-37-0) (38 ページ)
- RPD の MIB [とサポートされているアラーム](#page-38-0) (39 ページ)
- ケーブル [デバイスのトラブルシューティング](#page-38-1) (39 ページ)

## <span id="page-0-0"></span>ケーブル デバイスの管理

Cisco cBR-8コンバージドブロードバンドルータ(Cisco cBR-8)は、13ラックユニット(RU) のシャーシです。複数のカードモジュールをサポートし、背面結合したミッドプレーン設計で す。デジタル ミッドプレーンは前面を、RF ミッドプレーンは背面を向いています。リモート PHY アーキテクチャを備えたケーブル ネットワークでは、複数のリモート PHY デバイス (RPD) が、ケーブル ネットワーク上の双方向動作を定義するデータ オーバー ケーブル シス テム インターフェイス標準 (DOCSIS) および EuroDOCSIS 標準に基づいて Cisco cBR-8 デバ イスに接続します。

リモート PHY とは、製品から PHY 要素を取り除き、IP ネットワークと相互接続された別のア クセス ポイントにその PHY 要素を配置するアーキテクチャ戦略です。Cisco リモート PHY ソ リューションは、Ethernet PON(EPON)、ギガビット対応のパッシブ光ネットワーク

(GPON)、メトロ イーサネット(MetroE)装置などの既存の IP テクノロジーを活用し、デ ジタル ファイバを使った Multi Dwelling Unit(MDU)内に DOCSIS を導入して、ケーブル上の 双方向サービスを実現します。

Cisco EPN Manager を使用して、Cisco cBR-8 およびデバイスと RPD を追加して検出し、ネッ トワークトポロジ上のL2TPリンクとトポロジを表示して、さらに細かく設定することができ ます。また、RPD から Cisco cBR-8 デバイスへのリンクの正常性を継続的に監視することもで きます。Cisco cBR-8 と RPD [の関連付けの管理](#page-11-0) (12 ページ)を参照してください。

Cisco EPN Manager では、イベント プロファイル、ダウンストリームおよびアップストリーム コントローラ プロファイルなどのプロファイルを使用して、サービス定義を作成し、RPD に 一括で関連付けることができます。また、サービス定義の一部として、リモートDTI (R-DTI) プロトコルを使用して RPD のリモート PHY タイミング値を設定することもできます。R-DTI プロファイルやその他のサービス定義パラメータを設定するには、RPD [サービス定義の管理](#page-22-0) (23 [ページ\)](#page-22-0)を参照してください。

cBR-8デバイスの詳細については、<http://www.cisco.com/c/en/us/td/docs/cable/cbr/cisco-cbr/index.html> を参照してください。

Cisco EPN Manager でケーブル デバイスを管理するプロセスでは、次のことを実行します。

- **1.** cBR-8 デバイスと Cisco Smart PHY がアップ状態になっていて、設定が可能であることを 確認します。
- **2.** Cisco Smart PHY のクレデンシャルを入力して、Cisco EPN Manager で必要なアクセスを設 定します。
- **3.** cBR-8デバイスを追加し、デバイスのインベントリ収集ステータスが「完了(Completed)」 であることを確認します。Cisco EPN Manager [へのデバイスの追加を](bk_CiscoEPNManager_4_0_UserAndAdministratorGuide_chapter2.pdf#nameddest=unique_58)参照してください。
- **4.** RPD の情報を Cisco EPN Manager に追加します。追加は手動で行うか、CSVファイルから RPD の詳細をインポートします。
- **5.** cBR-8 と RPD のペアリングのステータスが「オンライン(Online)」であることを確認し ます。
- **6.** (任意)サービス定義を作成するか、デフォルトのサービス定義を使用してRPDに適用し ます。
- **7.** (任意)ネットワークトポロジを使用してデバイスを監視し、アラームやリンク情報を表 示します。
- **8.** (任意)ソフトウェア イメージ管理を使用してデバイス イメージを管理します。[デバイ](bk_CiscoEPNManager_4_0_UserAndAdministratorGuide_chapter5.pdf#nameddest=unique_205) ス ソフトウェア [イメージの管理](bk_CiscoEPNManager_4_0_UserAndAdministratorGuide_chapter5.pdf#nameddest=unique_205) を参照してください。

### 機能および制限事項

Cisco EPN Manager は、ケーブル デバイスを管理するための次の機能をサポートしています。 • RPD と cBR-8 のペアリングの詳細を一括でインポートする。

- ネットワーク トポロジ内の RPD から cBR-8 への L2TP リンクを監視および視覚化する。
- マップされていないケーブル デバイスをネットワーク トポロジに配置する機能。
- サービス定義を作成して RPD に関連付ける。
- cBR-8 デバイスでソフトウェア イメージを管理する。
- cBR-8 デバイスのコンプライアンスを使用して設定監査を実行する。
- cBR-8 デバイスの 360 情報、インターフェイスの 360 情報、および RPD の 360 情報を表 示する。
- シャーシ ビューで cBR-8 デバイスの詳細を表示する。
- ケーブル デバイスの syslog を表示する。
- サービス グループ設定の詳細とファイバ ノード使用率ダッシュボード。
- RPD トラップを参照する。
- ユーザ定義の地理的位置、デバイスの場所、および半径に基づいてネットワークトポロジ の一部分を表示する。
- サービス提供中の RPD でケーブル モデムの詳細を表示し、関連するファイバ ノードも同 時に表示する。
- LLDP に基づくケーブル デバイスの検出。
- Cisco EPN Manager を使用して Cisco Smart PHY を設定する。

## <span id="page-2-0"></span>ケーブル管理機能とサポートされているユーザグループ

次の表に、Cisco EPN Manager でサポートされている cBR-8 および RPD のさまざまな管理タス クと、サポートされているユーザ グループを示します。各ユーザ グループとデフォルト設定 に関係するタスクについては、[グループで実行できるタスクを表示および変更する](bk_CiscoEPNManager_4_0_UserAndAdministratorGuide_chapter25.pdf#nameddest=unique_138)を参照して ください。

ケーブル管理機能とサポートされているユーザ グループ

 $\overline{\phantom{a}}$ 

表 **<sup>1</sup> :** ケーブル管理機能とサポートされているユーザ グループ

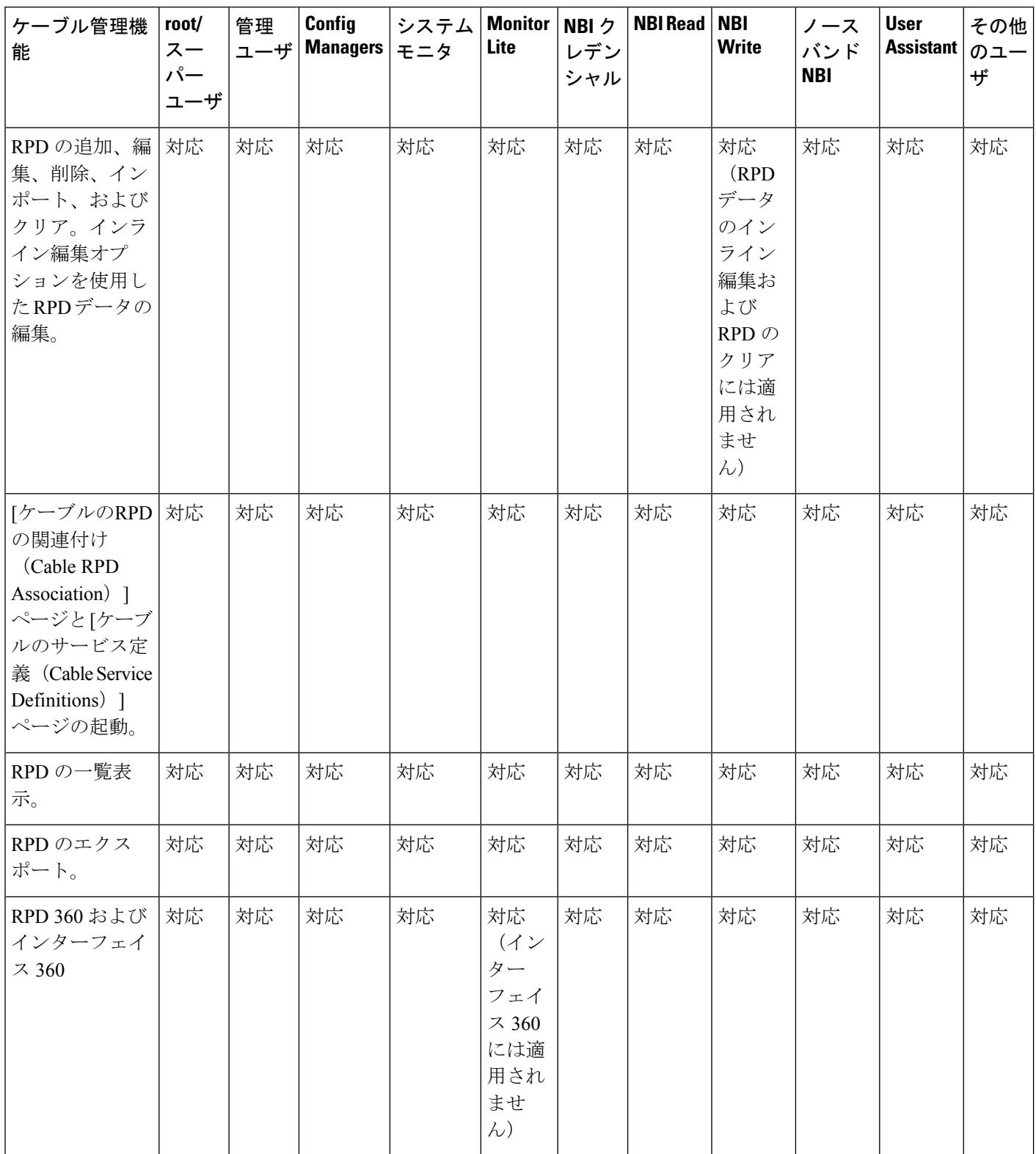

I

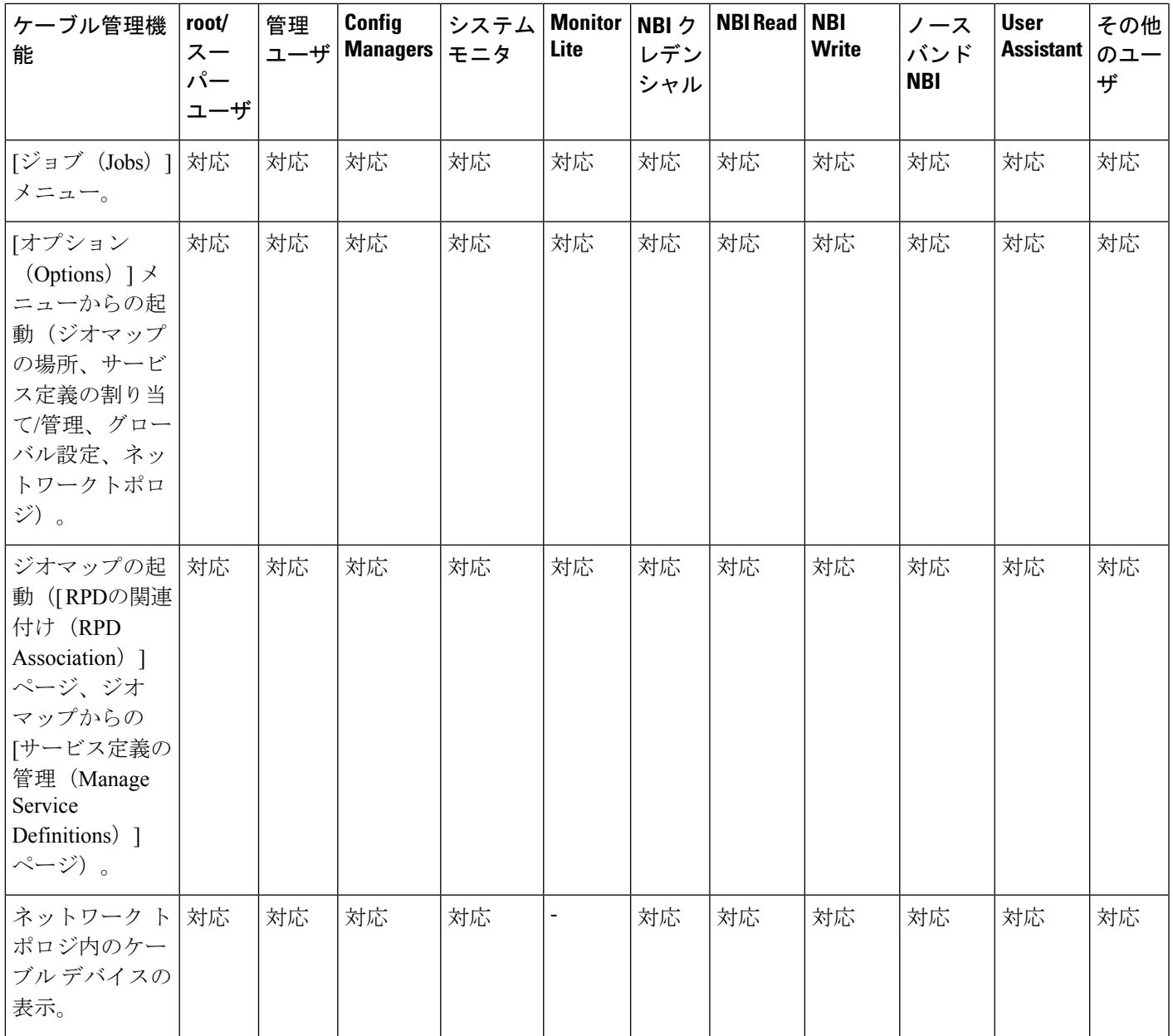

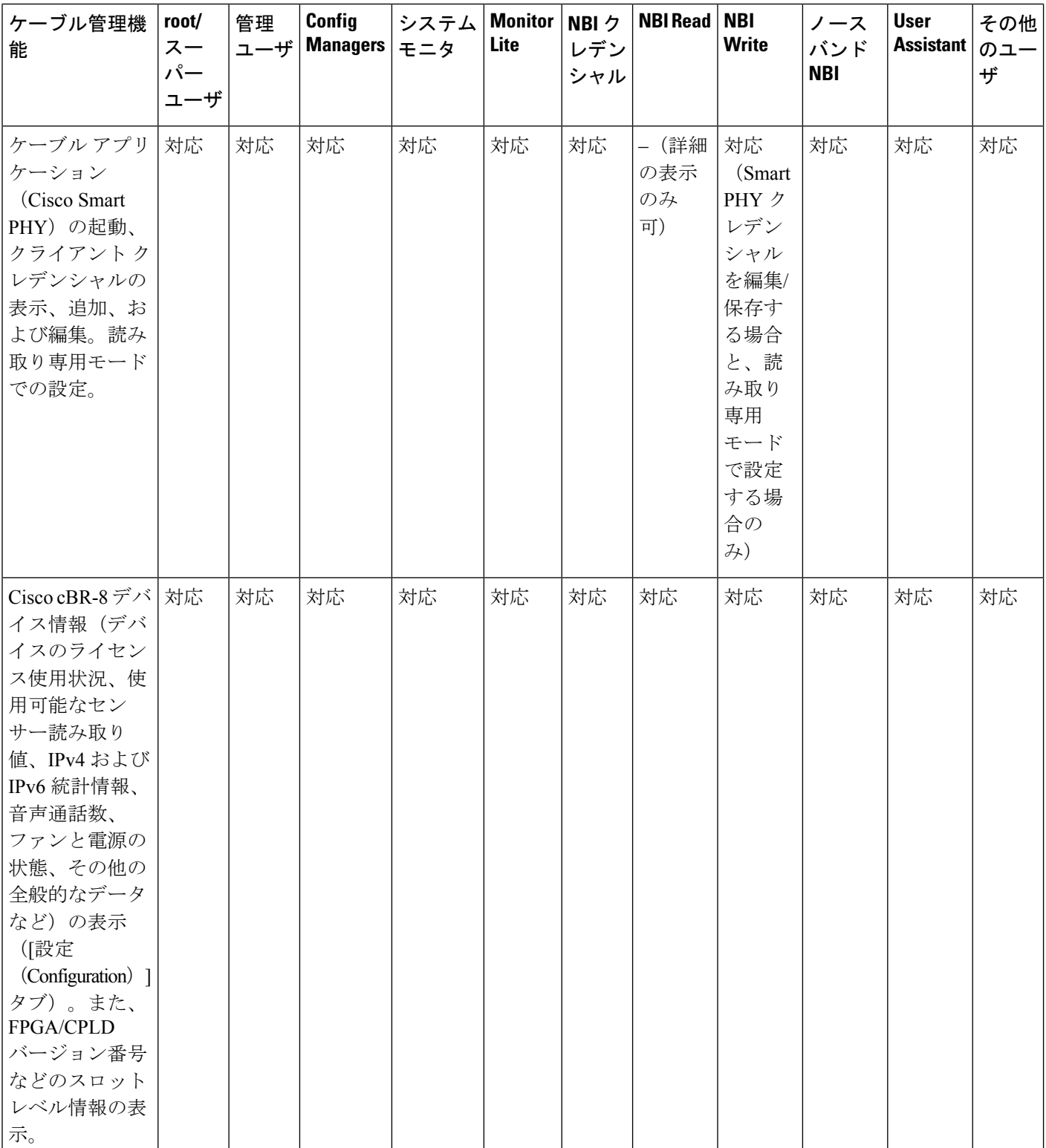

Ι

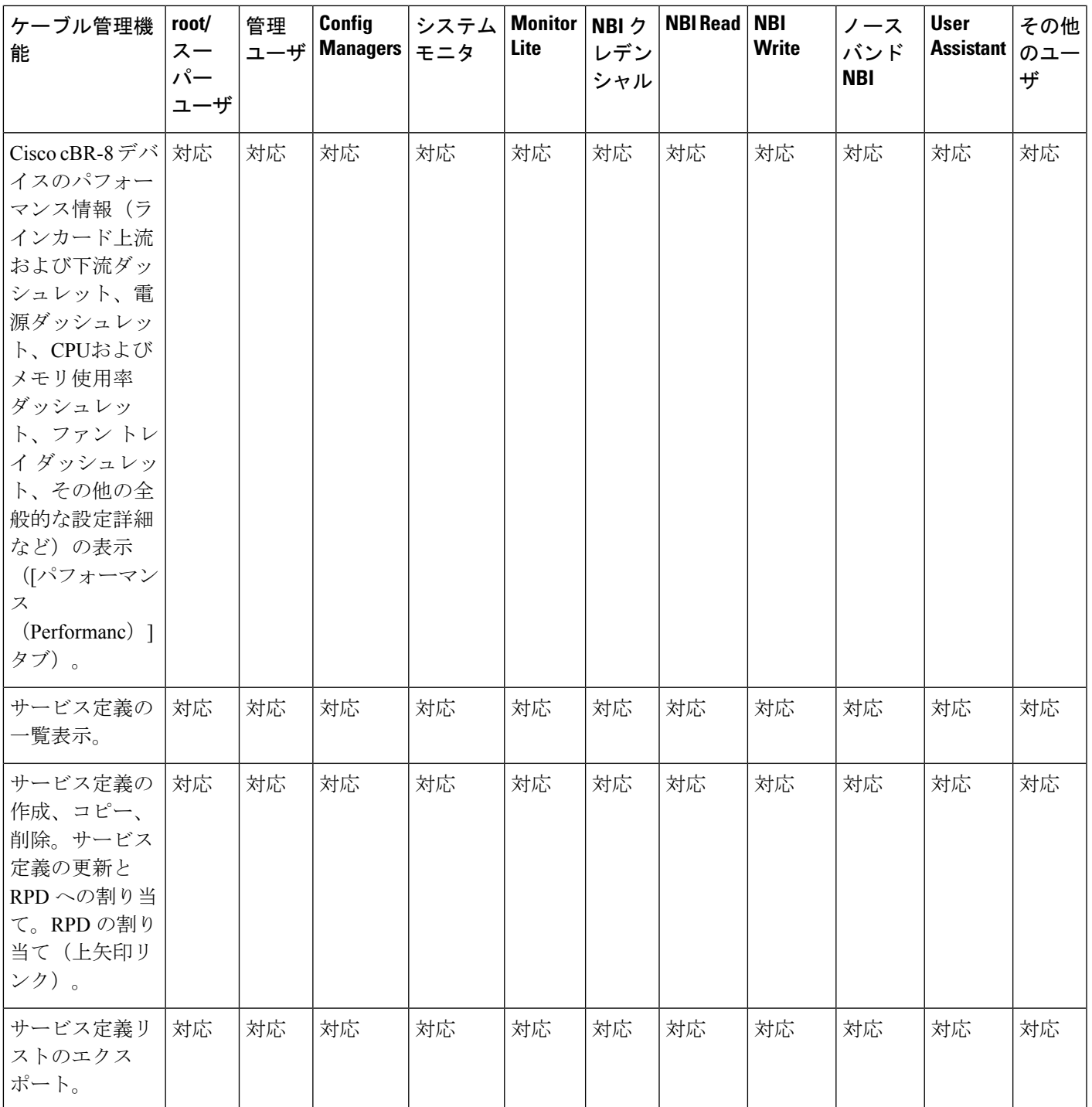

 $\overline{\phantom{a}}$ 

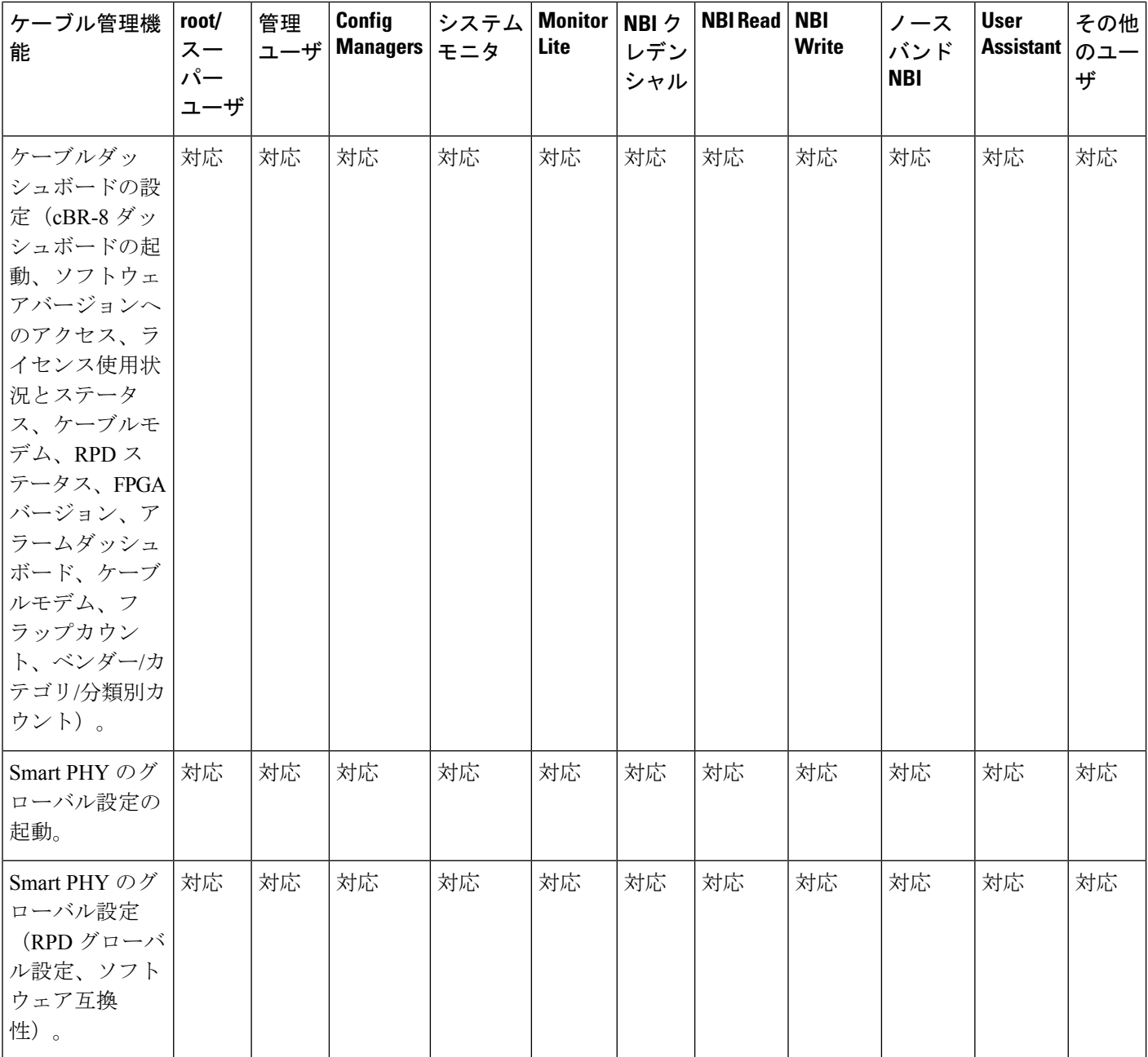

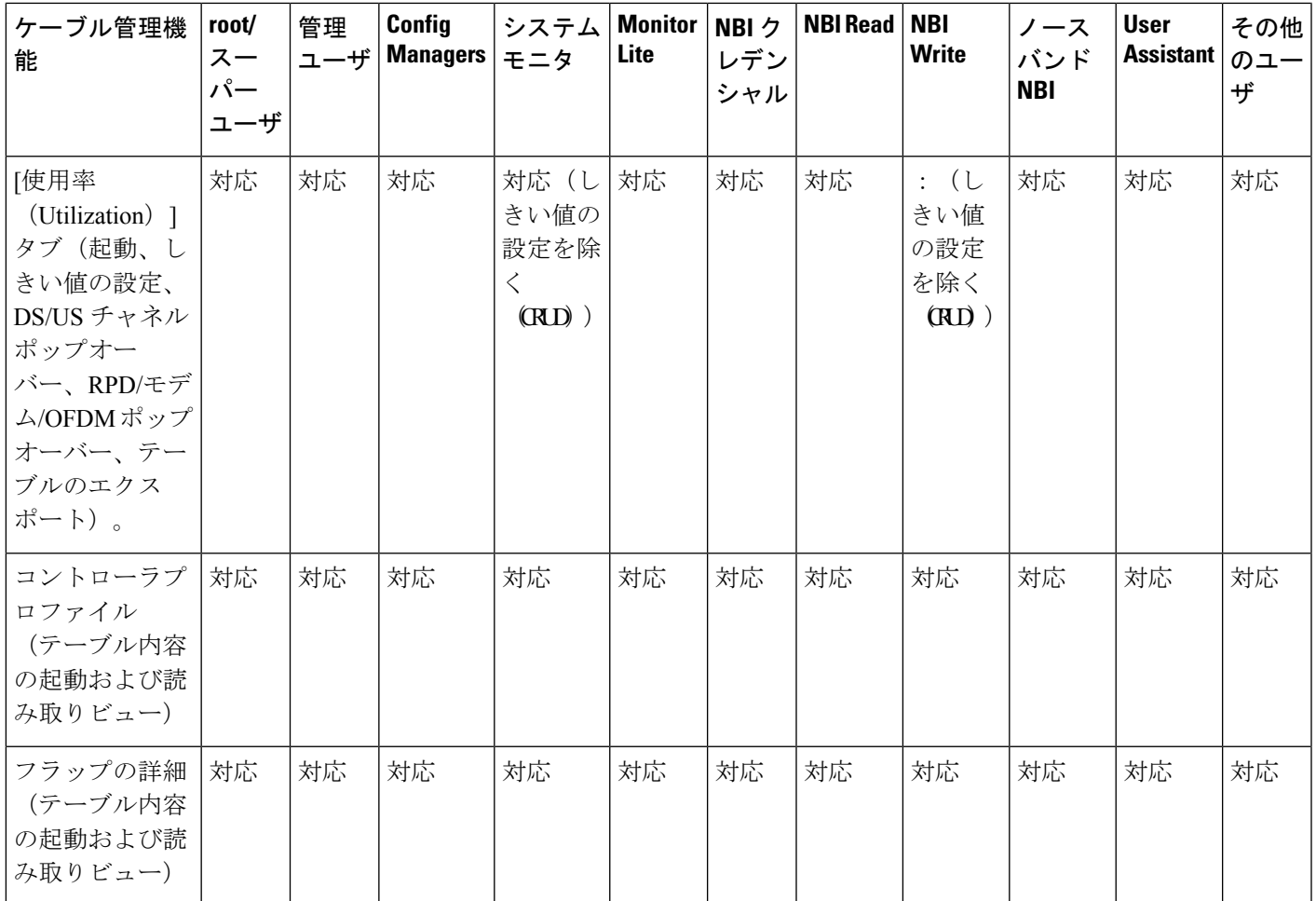

# <span id="page-8-0"></span>ケーブルデバイスのクライアントクレデンシャルの設定

Cisco cBR-8デバイスとCiscoリモートPHYデバイス(RPD)を管理するには、まずCiscoSmart PHY のクライアント クレデンシャルを設定する必要があります。これにより、Cisco EPN Manager で Cisco Smart PHY アプリケーションとの接続を設定できます。

Cisco Smart PHY のクレデンシャルを設定する手順は次のとおりです。

#### 始める前に

Cisco Smart PHY クライアント クレデンシャルの設定に必要なクレデンシャルを使用してログ インしていることを確認します。ユーザグループとサポートされているタスクの詳細について は[、ケーブル管理機能とサポートされているユーザ](#page-2-0) グループ (3ページ)を参照してくださ い。

CiscoSmartPHY の詳細については、[https://www.cisco.com/c/en/us/td/docs/cable/cbr/administration/](https://www.cisco.com/c/en/us/td/docs/cable/cbr/administration/guide/cisco_smart_phy_application_user_guide/information_about_cisco_sdn_application.html) [guide/cisco\\_smart\\_phy\\_application\\_user\\_guide/information\\_about\\_cisco\\_sdn\\_application.html](https://www.cisco.com/c/en/us/td/docs/cable/cbr/administration/guide/cisco_smart_phy_application_user_guide/information_about_cisco_sdn_application.html)を参照 してください。

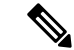

- Cisco Smart PHY アプリケーションは複数の Cisco EPN Manager サーバで設定しないでくださ い。SmartPHY クレデンシャルの更新が必要な場合は、[管理設定(AdminSettings)] ページで クレデンシャルを設定する前に Cisco EPN Manager から RPD を削除することをお勧めします。 (注)
- ステップ **1** 左側のサイドバーから、**[**管理(**Administration**)**]** > **[**設定(**Settings**)**]** > **[**システム設定(**System Settings**)**]** の順に選択します。
- ステップ **2** [クライアントとユーザ(Client and User)] をクリックし、[Cisco Smart PHY クレデンシャル(Cisco Smart PHY Credentials) 1を選択します。
- ステップ **3** ケーブル アプリケーションの次のクレデンシャルを指定します。
	- a) IP アドレス (IP Address) または DNS 名 (DNS name) : クライアントの IPv4 アドレス、または Cisco Smart PHY アプリケーションの DNS ホスト名。
	- b) ポート(Port):デバイスと Cisco EPN Manager 間の通信用の数値ポート番号。
	- c) ユーザ名とパスワード(User name and password):クライアントにログインするためのログイン クレ デンシャルを指定します。確認のため、パスワードを再入力する必要があります。
	- [読み取り専用モードの有効化 (Enable Read Only Mode) ]チェックボックスをオンにすると、Smart PHY と Cisco EPN Manager を読み取り専用モードで統合できます。読み取り専用モードでは、 Cisco EPN Manager は Smart PHY のインベントリに cBR-8s を追加せず、RPD の設定をプロビジョ ニングしたり変更したりできません。デフォルトでは、このチェックボックスは無効になってい ます。このチェックボックスは、ルート、管理者、およびスーパーユーザのみを有効にできます。 他のユーザは、同じ権限を持っていませんが、このボタンの状態を表示できます。 (注)
- ステップ **4** [保存(Save)] をクリックしてクライアント クレデンシャルを有効にします。

これで、RPD ペアリング情報に CBR-8 を追加し、RPD をケーブル サービス定義に関連付けできるように なりました。RPD [へのサービス定義の割り当て](#page-23-0) (24 ページ)を参照してください。

<span id="page-9-0"></span>ステップ **5** [削除(Delete)] をクリックして、既存の Smart PHY クレデンシャルを Cisco EPN Manager のデータベース から削除します。

## 新しいベンダー **OUI** マッピングの追加

Cisco EPN Manager では、IEEE 組織固有識別子(OUI)データベースを使用してクライアント ベンダー名マッピングが識別されます。[ユーザ定義OUIリスト(User Defined OUIList)]ペー ジには、ユーザが作成したベンダー OUI マッピングのリストが表示されます。OUI を追加す ると、Cisco EPN Manager によって OUI が IEEE データベースに存在するかどうかが確認され

#### ケーブル デバイスの管理

ます。OUI が存在する場合は、Cisco EPN Manager によって OUI のベンダー名が更新されま す。OUI が存在しない場合は、ベンダー OUI マッピングに新しい OUI エントリが追加されま す。

新しいベンダー OUI マッピングを追加する手順は次のとおりです。

- ステップ **1 [**管理(**Administration**)**]** > **[**システム設定(**System Settings**)**]** に移動します。
- ステップ2 左側のサイドバー メニューから、「クライアントとユーザ (Client and User) 1をクリックし、「ユーザ定義 OUI (User Defined OUI) | を選択します。[ユーザ定義 OUI (User Defined OUI) | ページが表示されます。
- ステップ **3** 右側のドロップダウン リストから、[OUI エントリの追加(Add OUI Entries)] を選択し、[移動(Go)] を クリックします。
- ステップ **4** [OUI] フィールドに有効な OUI を入力します。
- ステップ **5** [チェック(Check)]をクリックして、OUIがベンダーOUIマッピングに存在するかどうかを確認します。
- ステップ **6** [名前(Name)] フィールドに、OUI のベンダーの表示名を入力します。
- ステップ7 [ベンダー名の変更 (Change Vendor Name) 1チェックボックスをオンにして、OUI がベンダー OUI マッピ ングに存在する場合に、ベンダーの表示名を更新します。
- ステップ **8** [OK] をクリックします。

## 更新されたベンダー **OUI** マッピング ファイルのアップロード

更新されたベンダー OUI マッピング ファイルをアップロードする手順は次のとおりです。

- ステップ **1 [**管理(**Administration**)**]** > **[**システム設定(**System Settings**)**]** に移動します。
- ステップ **2** 左側のサイドバーメニューから、[クライアントとユーザ(Client and User)]を選択し、[OUIのアップロー ド(Upload OUI)] をクリックします。
- ステップ **3** [IEEE からオンラインで更新(Update online from IEEE)] オプションを選択します。これで、最新の OUI マッピング ファイルがダウンロードされます。
- <span id="page-10-0"></span>ステップ **4** [OK] をクリックします。

# ケーブル デバイスの追加

必要な cBR-8 デバイスを Cisco EPN Manager に追加します。それには、デバイスを検出して手 動で追加するか、または CSV ファイルを使用してデバイスの詳細をインポートします。デバ イスの追加の詳細については、Cisco EPN Manager [へのデバイスの追加](bk_CiscoEPNManager_4_0_UserAndAdministratorGuide_chapter2.pdf#nameddest=unique_58)を参照してください。

デバイスを追加した後、ケーブルデバイスを設定する前に、まずデバイスのインベントリ収集 ステータスが「完了(Completed)」になっていることを確認する必要があります。確認後、

RPD の追加とケーブル デバイスとの関連付けに進むことができます。Cisco [cBR-8](#page-11-0) と RPD の [関連付けの管理](#page-11-0) (12 ページ) を参照してください。

### <span id="page-11-0"></span>**Cisco cBR-8** と **RPD** の関連付けの管理

Cisco EPN Manager を使用して、Cisco cBR-8 デバイスから RPD を監視および検出することが できます。デバイスを検出したら、以下のセクションで説明しているように、デバイス間のペ アリングを確立する必要があります。

次のいずれかの方法で [ケーブルと RPD の関連付け(Cable RPD Association)] ページを起動し ます。

- 左側のナビゲーション パネルで **[**設定(**Configuration**)**]** > **[**ケーブル(**Cable**)**]** > **[RPD** の 関連付け(**RPD Association**)**]** オプションから。
- ネットワーク トポロジの [ケーブル(Cable)] ドロップダウン メニューから。

RPD の自動検出(RPD Auto Discovery):Cisco cBR-8 のデバイス検出の一部として、デバイス に関連付けられた RPD が自動的に Cisco EPN Manager のデータベースに追加されます。この場 合は、次に示すように RPD を追加またはインポートする必要はありませんが、[RPDの関連付 け (RPD Association) ]ページには RPD の最小限の情報のみ表示されます。

(注) 自動的に検出されるのはプリンシパル ロールを持つ RPD のみです。

cBR-8 デバイスと RPD を次の方法で管理します。

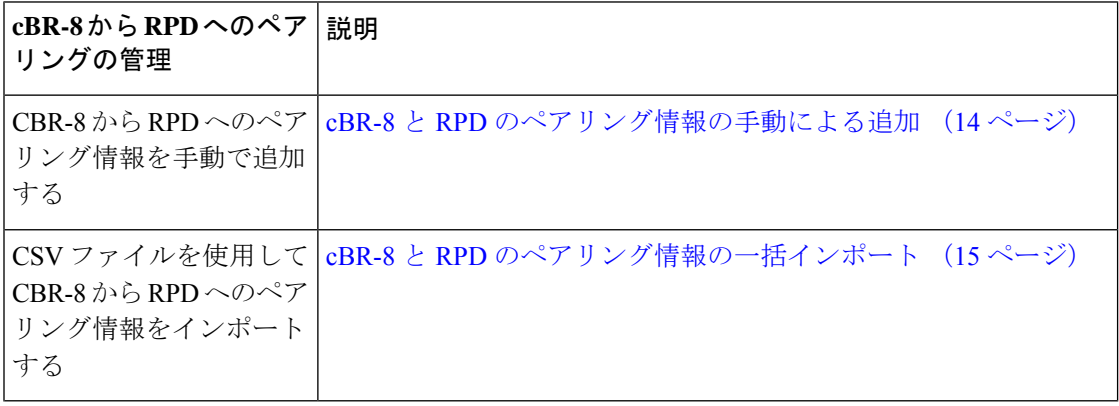

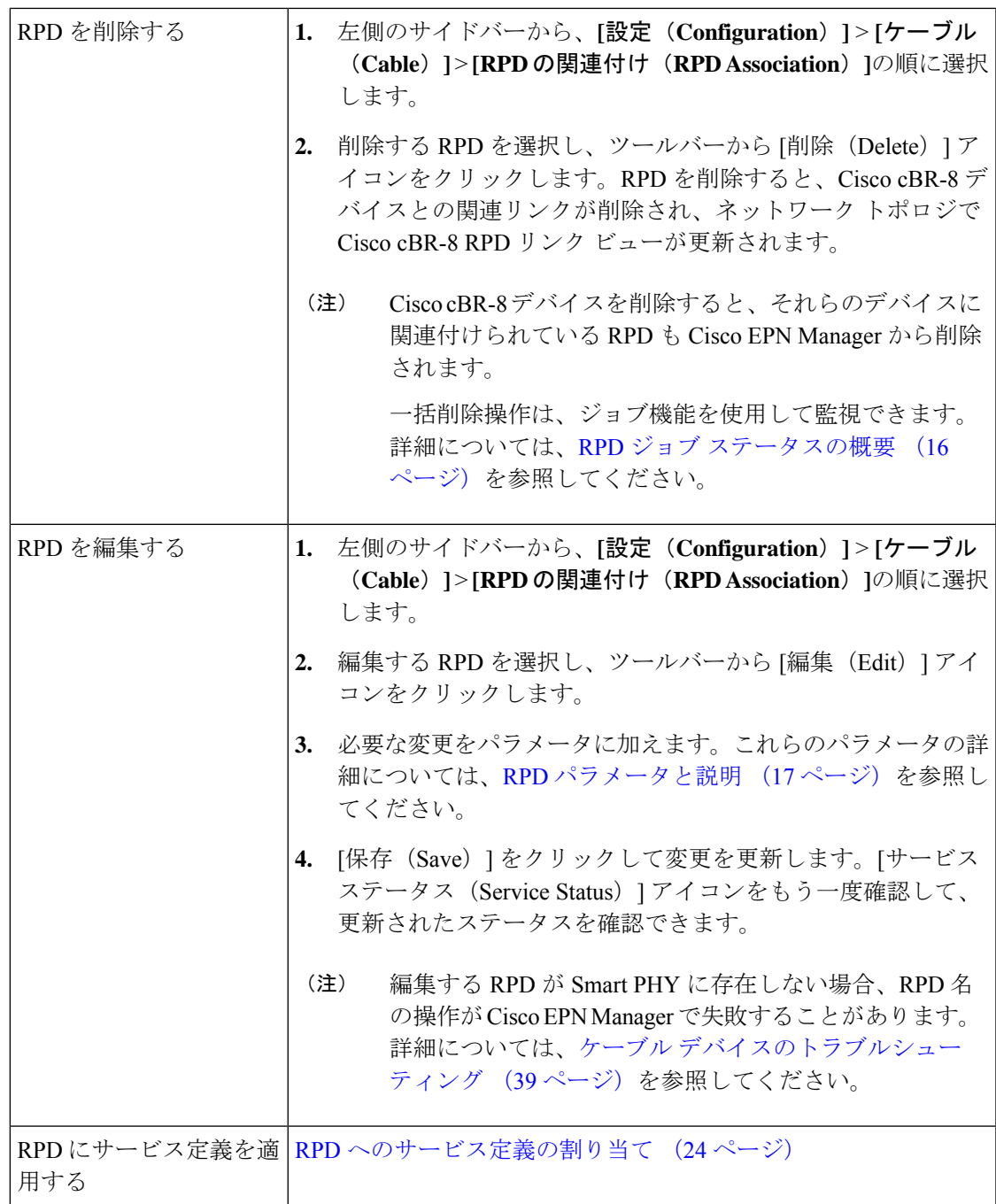

### **cBR-8** と **RPD** のペアリング情報の追加

Cisco cBR-8 デバイスと RPD を管理できるようにするには、まず、Cisco cBR-8 デバイスから Cisco EPN Manager への cBR-8 - RPD ペアリング情報を検出する必要があります。

Cisco cBR-8 デバイスが Cisco EPN Manager と同期していて、Cisco Smart PHY との統合が保留 中になっている場合、自動検出されたサービス定義(RPDに関連付けられている)は編集でき ません。Cisco Smart PHY との統合が完了すると、「None(なし)」としてマークされたサー ビス定義がデフォルトのサービス定義に自動的に割り当てられます。

リンク使用率:デバイスのペアリングが確立された後、ネットワークトポロジでケーブルネッ トワークのトポロジを表示し、デバイス間のリンクの正常性を監視できます。手順は次のとお りです。

- **1.** [マップ (Maps)]>[トポロジマップ (Topology Maps)]>[ネットワークトポロジ (Network Topology)] を選択します。
- **2.** [ケーブル(Cable)] ドロップダウン メニューを使用して、ケーブル デバイスをフィルタ リングします。デフォルトでは、Cisco cBR デバイスと RPD 間の物理リンクが表示されま す。
- **3.** [表示(Show)]オプションを使用し、[リンク(Links)]を選択して物理リンクまたはL2TP リンクをフィルタリングします。

ケーブルの L2TP リンクの場合、L2TP リンクの使用率(使用可能な L2TP トンネルの場 合)は、関連付けられているダウンストリーム コントローラの OFDM チャネル使用率を 取得することにより、RPD別に計算されます。詳細については、[リンクでの帯域幅使用率](bk_CiscoEPNManager_4_0_UserAndAdministratorGuide_chapter7.pdf#nameddest=unique_276) [をマップに表示](bk_CiscoEPNManager_4_0_UserAndAdministratorGuide_chapter7.pdf#nameddest=unique_276) を参照してください。

#### 前提条件:

- Cisco EPN Manager に cBR-8 デバイスを追加します。Cisco EPN Manager [へのデバイスの追](bk_CiscoEPNManager_4_0_UserAndAdministratorGuide_chapter2.pdf#nameddest=unique_58) [加を](bk_CiscoEPNManager_4_0_UserAndAdministratorGuide_chapter2.pdf#nameddest=unique_58)参照してください。
- cBR-8デバイス(インポートするRPDに関連付けられている)のインベントリ収集ステー タスが 「完了(Completed)」であることを確認します。
- Cisco Smart PHY クライアント クレデンシャルを設定していることを確認します[。ケーブ](#page-8-0) ル [デバイスのクライアント](#page-8-0) クレデンシャルの設定 (9 ページ) を参照してください。

### <span id="page-13-0"></span>**cBR-8** と **RPD** のペアリング情報の手動による追加

cBR-8 と RPD のペアリング情報を手動でインポートする手順は次のとおりです。

- ステップ **1** 左側のサイドバーから、**[**設定(**Configuration**)**]** > **[**ケーブル(**Cable**)**]** > **[RPD** の関連付け(**RPD Association**)**]**の順に選択します。
- ステップ2 [+] アイコン (追加 (Add)) をクリックします。
- ステップ **3** RPD [パラメータと説明](#page-16-0) (17 ページ)の説明に従って RPD パラメータを入力し、[保存(Save)] をクリッ クします。
	- (注) 名前または MAC ID のみの RPD も追加できます。
- ステップ **4** 入力した RPD 情報が正しいことを確認する手順は次のとおりです。
- a) 各 RPD の [サービスステータス (Service Status) ] アイコンにカーソルを合わせて、cBR-8 デバイスと RPD 間のペアリングのステータスを把握します。各サービス状態の意味については、RPD から [cBR-8](#page-30-0) [へのリンクの正常性のモニタリング](#page-30-0) (31ページ) を参照してください。
- b) パラメータを変更するには、それぞれのパラメータをクリックし、必要な変更を加えます。
- c) もう一度 [保存(Save)] をクリックして変更を更新します。その後、[サービスステータス(Service Status) 1アイコンを再度チェックして更新後のステータスを確認できます。
- ステップ **5** [クリア] をクリックして、選択した RPD の CCAP コアと CCAP コア インターフェイスの関連付けをクリ アします。
- ステップ **6** (オプション)[RPD MAC ID] 列の [i](情報)アイコンをクリックして、選択した RPD の RPD 360 ビュー を起動します。詳細については、RPD 360 ビュー (21 [ページ\)を](#page-20-0)参照してください。
	- RPD 360 ビューを起動するには、RPD に MAC ID、名前、および設定済みの Smart PHY 設定 が必要です。 (注)
		- サービス定義名が UNKNOWN となっている自動検出の RPD では、RPD 360 ビューは使用で きません。
- ステップ **7** (任意)[RPDの関連付け(RPDAssociation)]ページで、[オプション(Options)]ドロップダウンメニュー をクリックし、次のショートカットを選択して、関連するページを起動します。
	- a) 「地理マップ位置フィルタを適用 (Apply Geo Map Location Filter) 1をクリックして、地理的位置フィル タを起動します。詳細については[、地理的な場所による](#page-18-1) RPD のフィルタリング (19ページ)を参照 してください。
	- b) [サービス定義の割り当て (Assign Service Definition) ] をクリックして、選択した RPD にサービス定義 を割り当てます。詳細については、RPD[へのサービス定義の割り当て](#page-23-0) (24ページ)を参照してくだ さい。
	- c) [サービス定義の管理(ManageService Definition)]をクリックして、サービス定義を表示および変更し ます。詳細については、RPD [サービス定義の管理](#page-22-0) (23 ページ)を参照してください。
	- d) [グローバル設定に移動(Go to Global Settings)] をクリックして、Smart PHY のグローバル設定を表示 および変更します。詳細については、Smart PHY [のグローバル設定](#page-18-0) (19 ページ)を参照してくださ い。
	- e) [ネットワーク トポロジの表示(View Network Topology)] をクリックして、RPD のトポロジ ビューを 起動します。

### <span id="page-14-0"></span>**cBR-8** と **RPD** のペアリング情報の一括インポート

Cisco EPN Manager は、各エントリを現在のデータベースと比較して、重複するエントリがな いかチェックします。エントリが重複している場合は、一致するパラメータが強調表示され、 既存のエントリを1つずつ置き換えるか、一括で置き換えるか、またはインポート操作を完全 にスキップするかを選択できます。

CSV ファイルを使用して cBR-8 と RPD のペアリング情報をインポートする手順は次のとおり です。

- ステップ **1** 左側のサイドバーから、**[**設定(**Configuration**)**]** > **[**ケーブル(**Cable**)**]** > **[RPD** の関連付け(**RPD Association**)**]**の順に選択します。
- ステップ **2** [インポート(Import)] アイコンをクリックします。
- ステップ **3** 次の手順に従って、Cisco EPN Manager が RPD 情報のインポート用としてサポートしているテンプレート を使用します。
	- a) [「RPD の関連付け」テンプレート (\*.csv) のダウンロード (Download the 'Associate RPDs' template (\*.csv))] ハイパーリンクをクリックし、cBR-8 と RPD のペアリング情報を一括でインポートするため のサンプル テンプレートをダウンロードします。
	- b) ファイルを保存する必要があるシステム上の場所を選択し、[OK] をクリックします。
- ステップ **4** cBR-8 と RPD のペアリング情報をインポートする手順は次のとおりです。
	- a) インポートに使用する CSV ファイルが、上記のステップ 3 でダウンロードした CSV ファイルと同じ テンプレートから作成されていることを確認します。
		- (注) インポートの前に、RPD 名と MAC ID を CSV ファイルで指定する必要があります。
	- b) [インポート(Import)] アイコンをクリックします。
	- c) [参照(Browse)] をクリックして、インポートする CSV ファイルを探します。
	- d) [インポート(Import)] をクリックします。
	- 前述の手順に従って、Smart PHY アプリケーションからエクスポートした CSV ファイルをイン ポートすることもできます。 (注)
- ステップ5 一括操作 (インポート/エクスポート/削除) のステータスを確認するには、[ジョブ (Jobs) ] ボタンをク リックします。詳細については、RPD ジョブ [ステータスの概要](#page-15-0) (16 ページ)を参照してください。
- ステップ **6** (任意)インポートした RPD 情報が正確であることを確認します。
	- a) 各 RPD の [ステータス (Status) ] アイコンにカーソルを合わせて、cBR-8 デバイスと RPD 間のペアリ ングのステータスを把握します。各サービス状態の意味については、RPD から cBR-8 [へのリンクの正](#page-30-0) [常性のモニタリング](#page-30-0) (31 ページ)を参照してください。
	- b) パラメータを変更するには、それぞれのパラメータをクリックして変更を加えます。RPD パラメータ の詳細については、RPD [パラメータと説明](#page-16-0) (17ページ)を参照してください。
	- c) [保存(Save)] をクリックして変更を更新します。その後、[サービスステータス(Service Status)] ア イコンを再度チェックして更新後のステータスを確認できます。

### <span id="page-15-0"></span>**RPD** ジョブ ステータスの概要

一般的な大規模ネットワークでは、システムに展開される RPD の数は数千に上ります。これ らの一括操作(一括インポート/エクスポート/削除)のステータスはジョブ機能を使用して監 視できます。ジョブ機能では、過去24時間のジョブの一覧と操作ステータスが表示されます。

[RPD の関連付け(RPD Association)] ページで、[ジョブ(Jobs)] ボタンをクリックすると、 [ジョブステータスの概要(Job Status Summary)] ウィンドウが表示されます。ジョブ ステー

タスが変化すると、そのたびにジョブボタンに通知が表示されます(2分以内)。操作の成功/ 失敗の詳細情報を確認するには、[詳細の表示 (View Details) ] をクリックします。

 $\label{eq:1} \mathscr{D}_{\mathbf{a}}$ 

一括インポート/削除操作を行った後は、変更が反映されるように、操作のたびに[RPDの関連 付け(RPD Association)] ページを手動で更新する必要があります。 (注)

[ジョブステータスの概要 (Job Status Summary) ]ウィンドウには、ジョブのステータスを区別 できるように、通知が色分け表示されます。

### 表 **2 :** ジョブ ステータスの概要

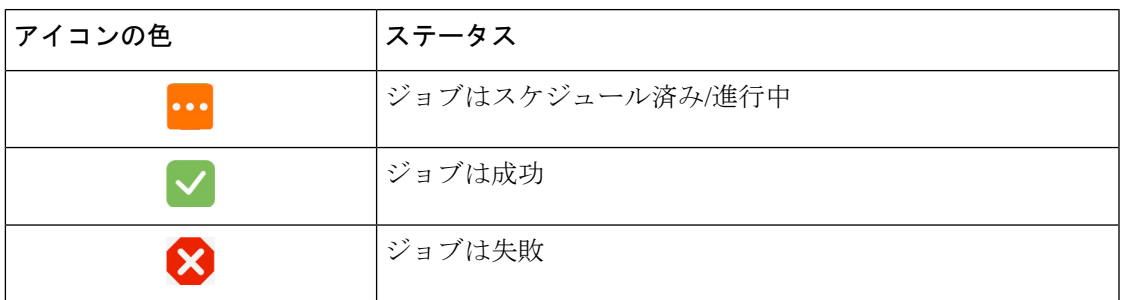

### <span id="page-16-0"></span>**RPD** パラメータと説明

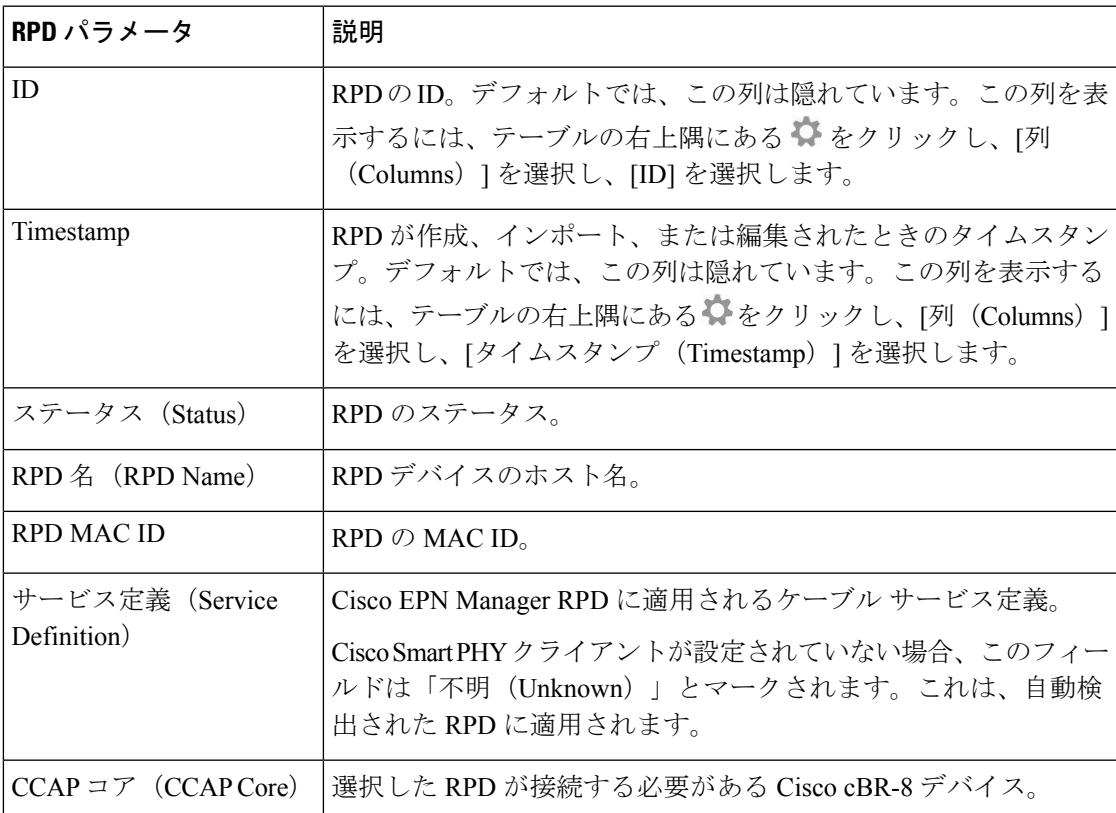

I

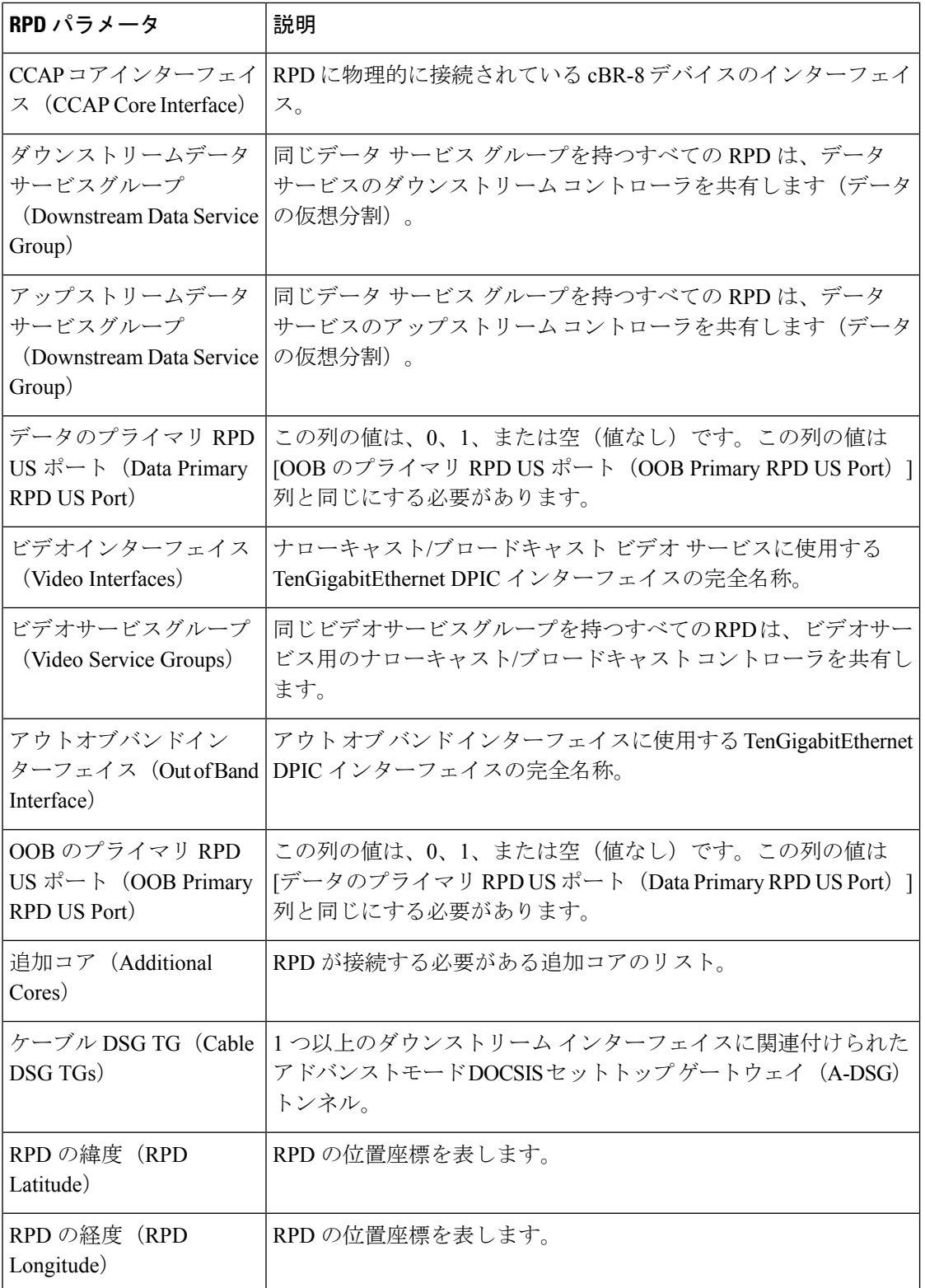

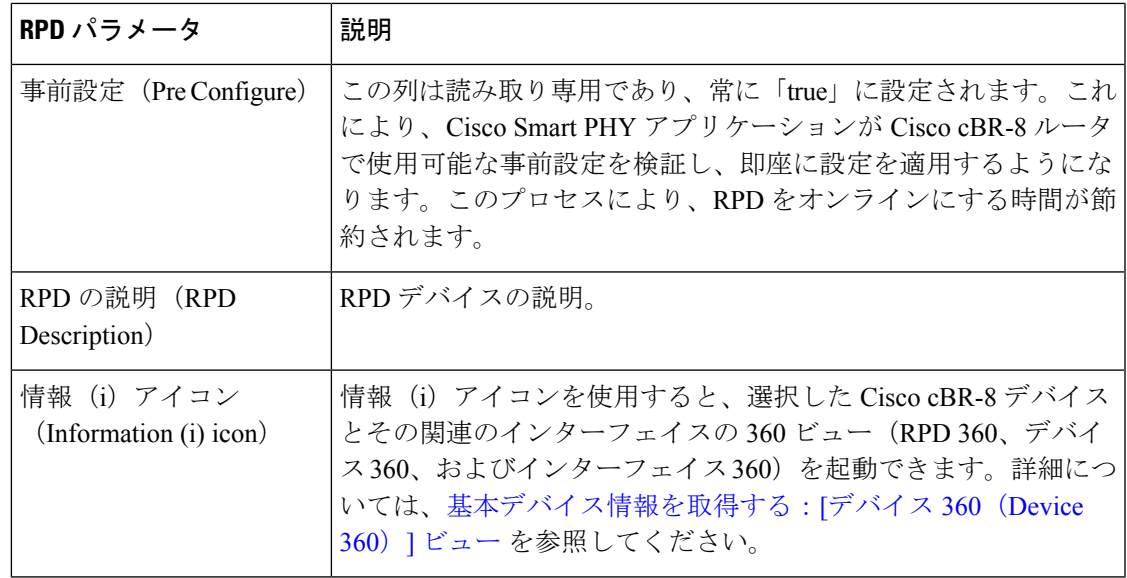

### <span id="page-18-1"></span>地理的な場所による **RPD** のフィルタリング

大量の RPD は、地理的な場所を使用してフィルタリングすることで効率的に処理できます。 地理フィルタを使用する手順は次のとおりです。

- ステップ **1** [RPD の関連付け(RPD Association)] ページ(**[**設定(**Configuration**)**]** > **[**ケーブル(**Cable**)**]** > **[RPD** の 関連付け(**RPD Association**)**]**)で、[オプション(Options)] をクリックし、[地理マップ位置フィルタを 適用(Apply Geo Map Location Filter)] を選択します。[トポロジ(Topology)] ページからの地理フィルタ 設定が表示されます。
- ステップ2 [このページに適用 (Apply to this page) 1チェックボックスをクリックして、[RPD の関連付け (RPD Association)] ページの RPD のリストにフィルタを適用します。フィルタ操作について通知する [ロケー ションフィルタが適用されました (Location Filter Applied) | というメッセージが表示されます。チェック ボックスをオフにすると、フィルタが削除され、RPD リスト全体が表示されます。
- ステップ **3** 地理フィルタを編集または有効にするには(地理フィルタが無効になっている場合)、[地理マップ上で フィルタを編集 (Edit Filter on Geo Map) ] をクリックします。ナビゲーションが [ネットワークトポロジ (Network Topology)] ページに移動します。詳細については、Geo [マップのロケーション](bk_CiscoEPNManager_4_0_UserAndAdministratorGuide_chapter7.pdf#nameddest=unique_310) フィルタを参照 してください。
- <span id="page-18-0"></span>ステップ **4** (任意)[ネットワークトポロジ(Network Topology)] ページで地理マップ フィルタを編集/有効にした後 で、**[**ケーブル(**Cable**)**]** > **[RPD** の関連付け(**Associate RPDs**)**]** をクリックして [RPD の関連付け(RPD Association)] ページに移動します。

# **Smart PHY** のグローバル設定

Cisco EPN Manager では Smart PHY のグローバル設定を表示および管理できます。

次のいずれかの方法で [Smart PHY のグローバル設定(Smart PHY Global Settings)] ページを起 動します。

- 左側のナビゲーション パネルの **[**設定(**Configuration**)**]** > **[**ケーブル(**Cable**)**]** > **[Smart PHY** のグローバル設定(**Smart PHY Global Settings**)**]** オプションから。
- [RPD の関連付け(RPD Association)] ページで、**[**オプション(**Options**)**]** > **[**グローバル 設定に移動(**Go to Global Settings**)**]** をクリックします。
- [ネットワークトポロジ(Network Topology)] ページで、**[**ケーブル(**Cable**)**]** > **[**グローバ ル設定に移動(**Go to Global Settings**)**]** をクリックします。

### **RPD** のグローバル設定

Cisco EPN Manager では RPD のグローバル設定を表示および管理できます。

- ステップ **1** [Smart PHY のグローバル設定(Smart PHY Global Settings)] ページで、要件に応じて次のパラメータを選 択します。
	- a) スタティックルートの設定 (Configure Static Route) : Cisco Smart PHY アプリケーションのオプション では、DPIC で設定された IPv4/IPv6 ネットワーク インターフェイス用として、cBR-8 デバイスにスタ ティック ルート設定が追加されます。
	- b) ソフトウェア互換性の検証(Validate Software Compatibility):Cisco Smart PHY アプリケーションは、 表で指定されているRPDバージョンとCisco cBR-8デバイスバージョン間の互換性をチェックします。
	- c) 永続実行設定(Persist Running Configuration):Cisco Smart PHY アプリケーションは、Cisco cBR-8 デ バイスで変更が生じるごとに設定を永続的にします。

[間隔の保存 (Save Interval) ]オプションは、[実行コンフィギュレーションを永続化する (Persist Running Configuration)] が有効な場合に有効になります。値は、10 ~ 10800 までの一意の整数にすることがで きます。

ステップ2 [保存 (Save) ] をクリックして変更を更新します。

### ソフトウェアの互換性

SmartPHY のグローバル設定では、ソフトウェア互換性マトリクスを追加、編集、または削除 できます。オプションとしてマークされていないフィールドは必須です。

[ソフトウェア互換性 (Software Compatibility) ] ウィンドウには、RPD ソフトウェア バージョ ンと Cisco cBR ソフトウェア バージョンの互換性マトリックスが表示されます。Smart PHY ア プリケーションは、RPD と Cisco cBR-8 ルータ間のソフトウェアの非互換性を検出し、非互換 性について警告します。アラートの表示後に、RPDソフトウェアのバージョンを手動でアップ グレードするか、SmartPHY アプリケーションを介してアップグレードすることができます。

#### 表 **3 :** ソフトウェア互換性マトリクスのフィールドの説明

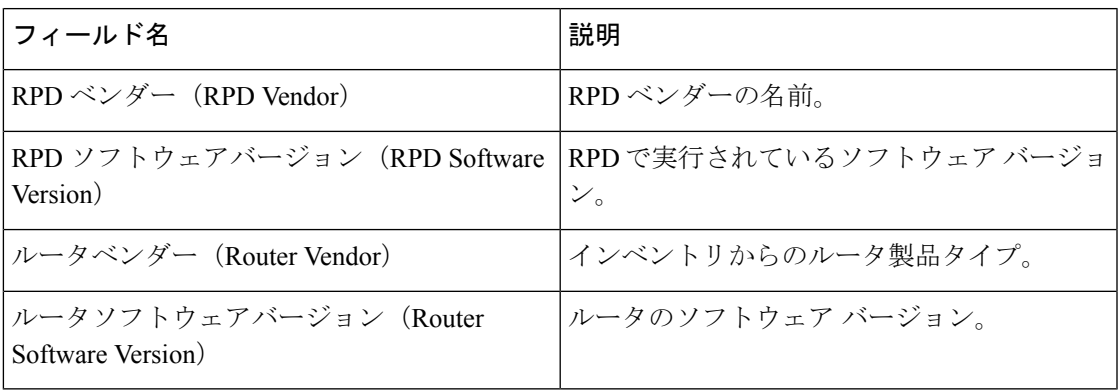

## <span id="page-20-0"></span>**RPD 360** ビュー

RPD 360 ビューは、RPD、そのインベントリ、およびそのステータスに関する情報をすばやく 確認できるポップアップウィンドウです。サービスグループ、セッション、履歴、モデムの一 覧、イベントなどの情報が含まれます。

RPD 360 ビューは次のいずれかの方法で起動します。

- [RPD の関連付け(RPD Association)] ページで、[RPD MAC ID] 列の [i] アイコンをクリッ クします。
- [ケーブルダッシュボード(Cable Dashboard)]ページ(**[**ダッシュボード(**Dashboard**)**]** > **[**ケーブル(**Cable**)**]** > **[cBR-8** ダッシュボード(**cBR-8 Dashboard**)**]**)で、[RPD チャート (RPD chart) | を選択してデバイスの一覧を表示します。[RPD IP アドレス (RPD IP Address)] 列の [i] アイコンをクリックします。
- [ネットワークトポロジ(Network Topology)] ページ(**[**マップ(**Maps**)**]** > **[**ネットワーク トポロジ(**Network Topology**)**]**)で、任意の RPD を選択し、[360 を表示(View 360)] オプションをクリックします。
- [使用率(Utilization)]ページで、[RPDカウント(RPDCount)]ウィンドウを開き、[RPD 名 (RPD Name) ] フィールドの [i] アイコンをクリックします。

RPD 360ビューでは、ビューの上部にデバイスとパフォーマンスに関する一般情報が示され、 ビューの下部にあるタブにはより詳細なインターフェイス情報が示されます。

I

#### 表 **<sup>4</sup> : RPD 360** ビューの情報

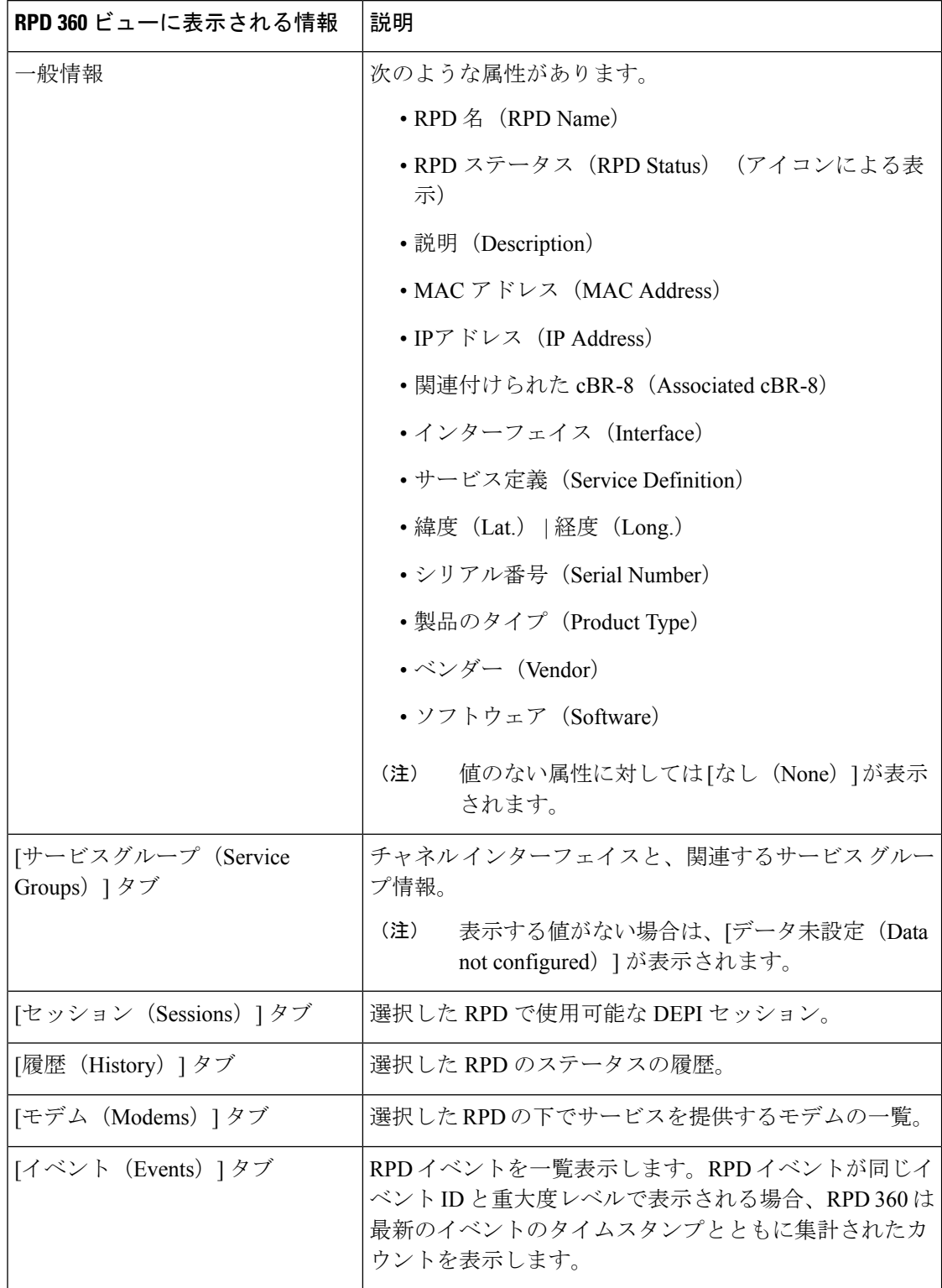

すべてのタブ (「モデム (Modems) | タブを除く) に[使用可能なデータなし (Nodata available) ] が表示されている場合は、RPD が Smart PHY で使用できません。 (注)

## <span id="page-22-0"></span>**RPD** サービス定義の管理

Cisco EPN Manager のケーブル サービス定義を使用すると、イベントおよびデータ サービス プ ロファイルに関連する情報を、1 つまたは複数の RPD に一括で直接関連付けることができま す。

[サービス定義 (Service Definitions) ] ページは次の方法で起動します。

- **[**設定(**Configuration**)**]** > **[**ケーブル(**Cable**)**]** > **[**サービス定義(**Service Definitions**)**]** に 移動します。
- [RPD の関連付け (RPD Association) ] ページで、[オプション (Options) ] をクリックし、 [サービス定義の管理 (Manage Service Definition)] を選択します。
- [ネットワークトポロジ(Network Topology)] ページで、[ケーブル(Cable)] ドロップダ ウン メニューをクリックし、[サービス定義の管理(ManageService Definition)] を選択し ます。

ケーブル サービス定義は次の方法で管理できます。

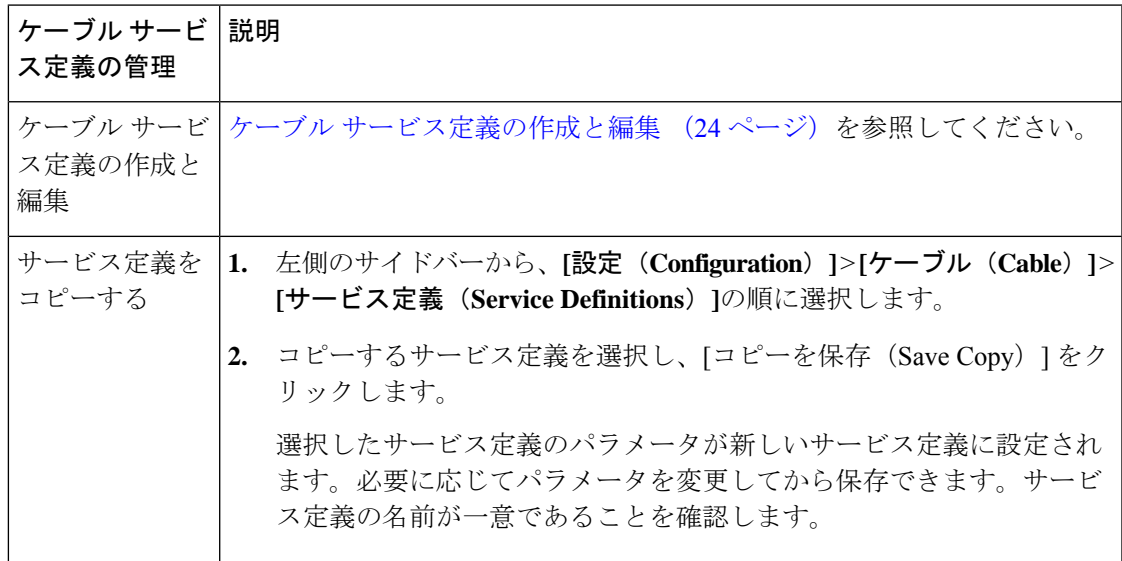

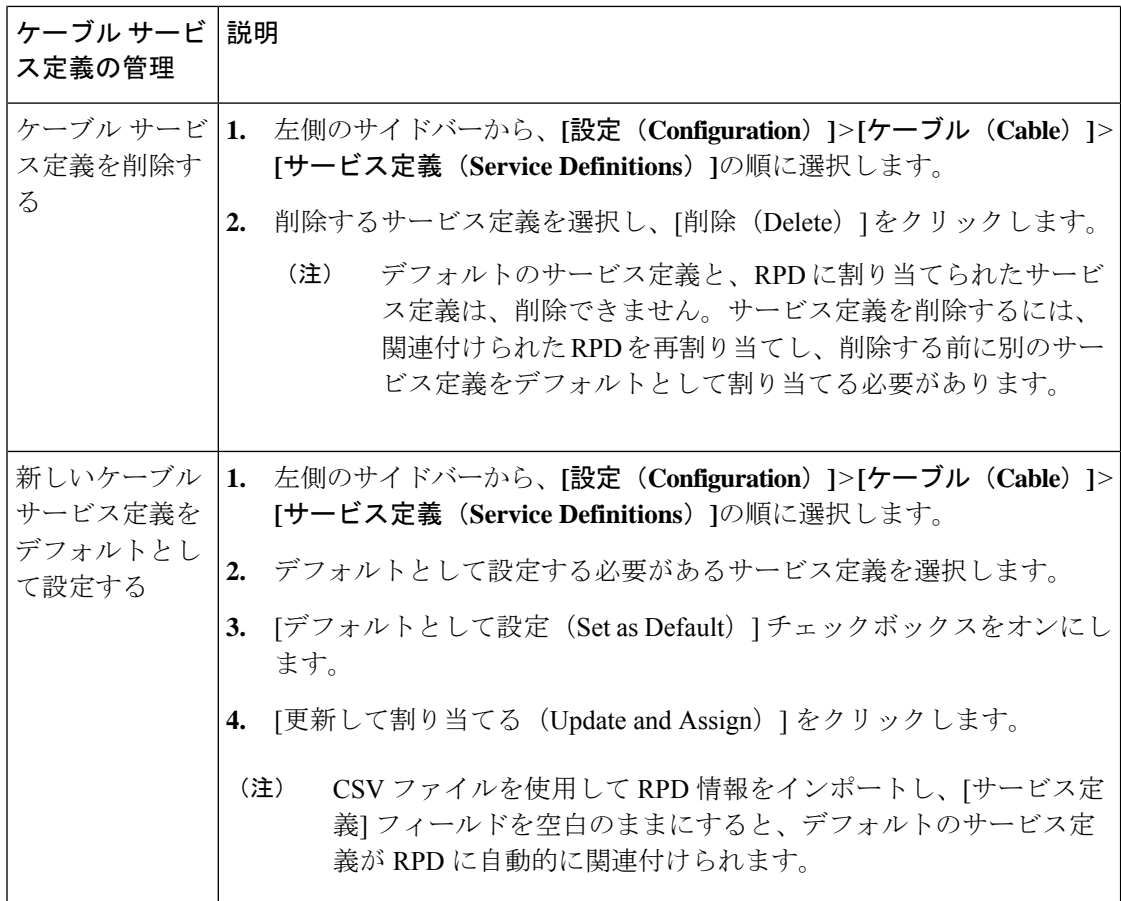

### <span id="page-23-1"></span>ケーブル サービス定義の作成と編集

ケーブル サービス定義を作成する手順は次のとおりです。

- ステップ **1** 左側のサイドバーから、**[**設定(**Configuration**)**]** > **[**ケーブル(**Cable**)**]** > **[**サービス定義(**Service Definitions**)**]**の順に選択します。
- ステップ **2** 左側のナビゲーション パネルで [+新規作成(+ Create New)] をクリックします。
- ステップ **3** ケーブル [サービス定義のパラメータと説明](#page-24-0) (25 ページ)の説明に従って、サービス定義パラメータを指 定します。
- <span id="page-23-0"></span>ステップ **4** [保存(Save)] をクリックして定義を保存するか、[保存して割り当てる(Save and Assign)] をクリックし て新しい定義をすぐに RPD に割り当てます。RPD [へのサービス定義の割り当て](#page-23-0) (24ページ)で説明して いるように、保存した定義をさらに RPD に割り当てることもできます。

### **RPD** へのサービス定義の割り当て

次の方法でサービス定義を RPD に割り当てます。

- Cisco EPN Manager の GUI を使用して、RPD に割り当てる必要があるサービス定義を選択 します。
- RPD の MAC ID に関連付けられたサービス定義の名前を指定する CSV ファイルを使用し て、RPD 情報をインポートします。

ケーブル サービス定義を RPD に割り当てる手順は次のとおりです。

始める前に

- cBR-8 デバイスを Cisco EPN Manager に追加し、デバイスのインベントリ収集ステータス が 「完了(Completed)」であることを確認します。Cisco EPN Manager [へのデバイスの追](bk_CiscoEPNManager_4_0_UserAndAdministratorGuide_chapter2.pdf#nameddest=unique_58) [加](bk_CiscoEPNManager_4_0_UserAndAdministratorGuide_chapter2.pdf#nameddest=unique_58)を参照してください。
- ステップ **1** 左側のサイドバーから、**[**設定(**Configuration**)**]** > **[**ケーブル(**Cable**)**]** > **[RPD** の関連付け(**RPD Association**)**]**の順に選択します。
- ステップ **2** サービス定義を選択してから RPD に適用する手順は次のとおりです。
	- a) [オプション (Options) ] をクリックし、[サービス定義の割り当て (Assign Service Definition)] を選択 します。
	- b) 左側のパネルから必要なサービス定義を選択し、「ケーブルのRPDの関連付け (Cable Associate RPD(s)) ] テーブルから必要な RPD を選択します。
	- c) [割り当て(Assign)] をクリックします。
- ステップ **3** CSVファイルを使用して(RPDに関連付けられている)サービス定義をインポートする手順は次のとおり です。
	- a) cBR-8 と RPD [のペアリング情報の一括インポート](#page-14-0) (15 ページ)の手順に従ってください。
	- b) CSV ファイルの [サービス定義(Service definition)] フィールドが、RPD に関連付けられているサービ ス定義の正しい名前を正確に表していることを確認します。
- <span id="page-24-0"></span>ステップ **4** (任意)確認するには、サービス定義と一緒に表示される数値を確認します。この数値は、サービス定義 が割り当てられている RPD の合計数を表します。

### ケーブル サービス定義のパラメータと説明

次の表に、ケーブル サービス定義で使用されるパラメータと値を示します。

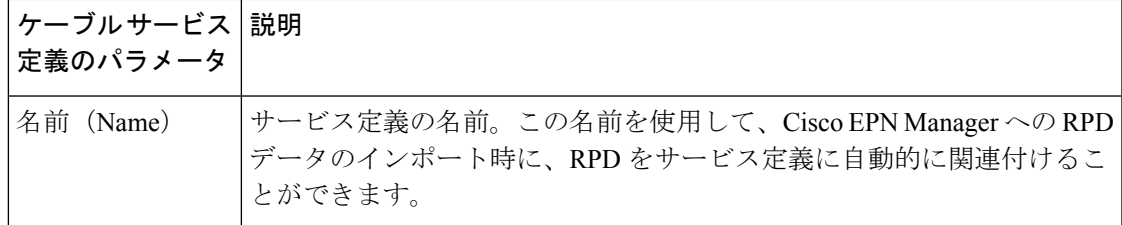

I

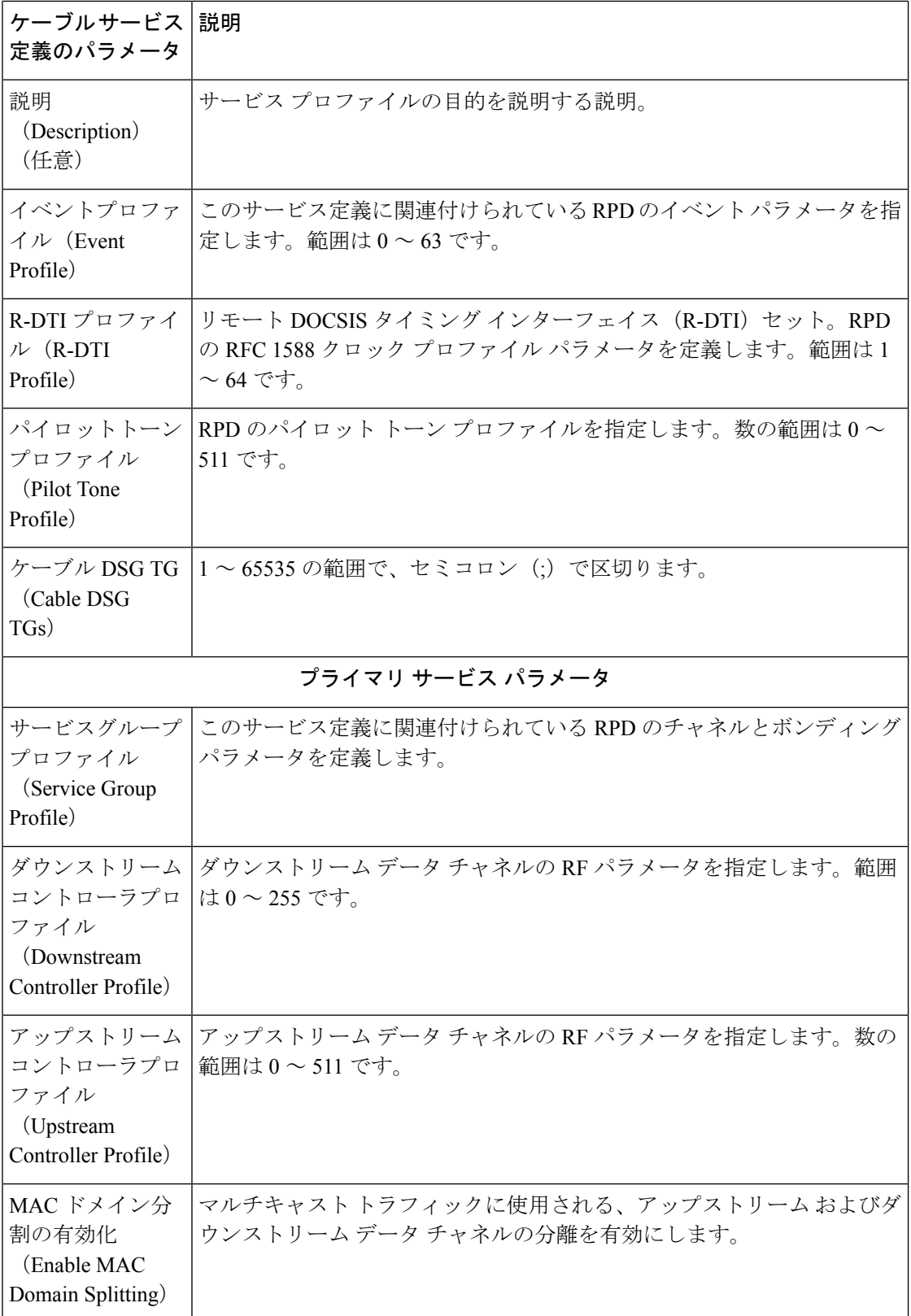

Ι

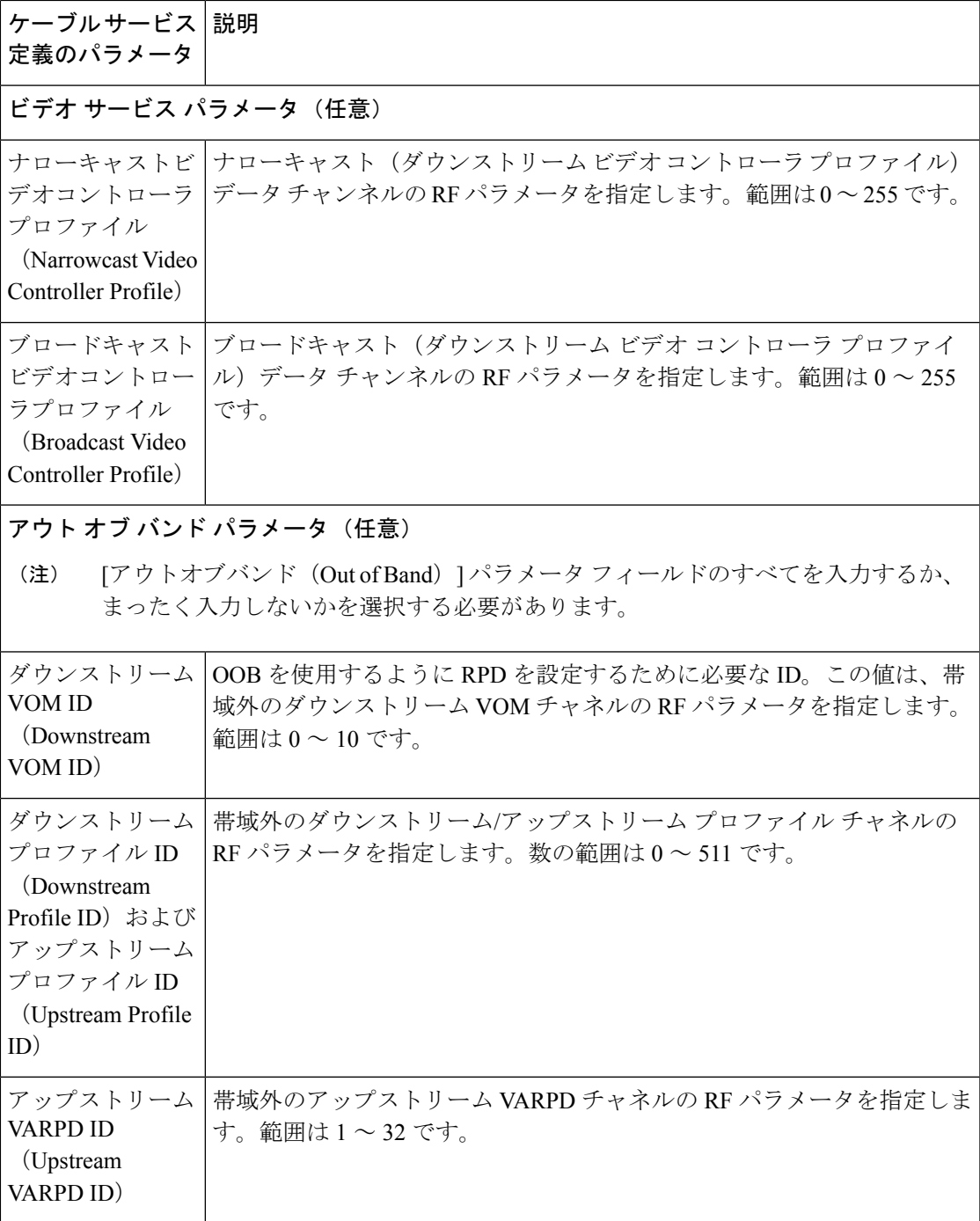

# <span id="page-27-0"></span>ケーブル デバイスの情報と設定の詳細の表示とエクス ポート

Cisco EPN Manager のシャーシ ビューを使用すると、Cisco cBR-8 デバイス情報(デバイスのラ イセンス使用状況、センサーの読み取り値、IPv4 および IPv6 統計情報、さまざまなチャネル やコントローラでの帯域幅使用率、ファンと電源のステータスなど)を表示できます。また、 FPGA/CPLD バージョン番号などのスロット レベル情報を表示することもできます。

以降の表に示すデバイスおよびシャーシの情報を表示する手順は次のとおりです。

#### 始める前に

ネットワーク内の Cisco cBR-8 ルータの情報を収集してレポートするには、[ケーブルポリシー (CablePolicies)]が[モニタリングポリシー(MonitoringPolicies)]ページ([モニタ(Monitor)] > [モニタリングツール(Monitoring Tools)] > [モニタリングポリシー(Monitoring Policies)] >[ポリシー (Policies) ]ペイン)に表示され、現在アクティブであり、そのパラメータのポー リング間隔が設定されていることを確認します。ケーブル モニタリング ポリシーをアクティ ブ化するには[、モニタリングポリシーのしきい値およびアラーム動作の変更](bk_CiscoEPNManager_4_0_UserAndAdministratorGuide_chapter8.pdf#nameddest=unique_324)を参照してくださ い。

- ケーブル ポリシーの詳細については、ケーブル ポリシーおよびケーブル使用率を参照してく ださい。 (注)
- ステップ **1** 左側のサイドバーから、**[**設定(**Configuration**)**]** > **[**ネットワークデバイス(**Network Devices**)**]** を選択し ます。
- ステップ **2** デバイスまたはシャーシの情報を表示するには、シャーシエクスプローラからデバイス/シャーシ/スーパー バイザ(SUP)をクリックします。
- ステップ **3** ファンまたは電源の情報を表示するには、シャーシエクスプローラからファンまたは電源モジュールをク リックします。
- ステップ4 [設定 (Configuration) ] タブをクリックします。
- ステップ **5** 以降の表に示すタブを展開して、対応する情報を表示します。

これらの情報をグラフィカルに表現するには、[パフォーマンス(Performance)]タブに移動し、必要なダッ シュレットをタブに追加します。[パフォーマンス(Performance)] タブには、特定の時点のダッシュレッ トを最大 10 個表示できます。

使用中の帯域幅の値またはストリーム タイプに基づいて Mac ドメイン、ファイバ ノード、またはコント ローラをフィルタリングするには、[設定 (Configuration) ] タブの [高度なフィルタ (Advanced Filter) ] オ プションを使用します。たとえば、平均使用率の値が特定の範囲より大きいか小さい Mac ドメインをフィ ルタリングできます。さらに、特定のストリームタイプ(ダウンストリームやアップストリームなど)を 持つ Macドメインをリスト表示するフィルタを追加できます。

I

表 **5 :** ケーブル デバイスの設定情報

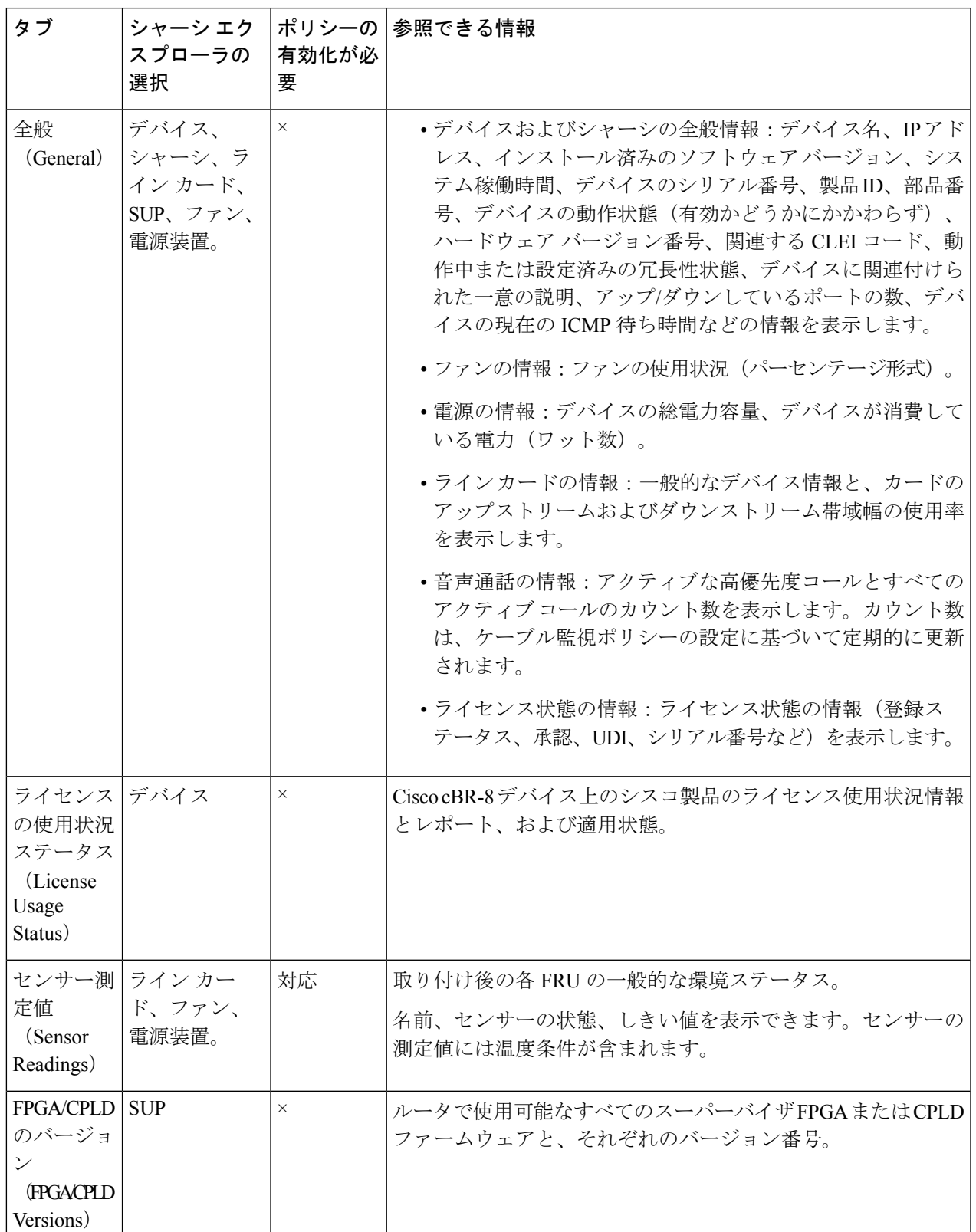

 $\overline{\phantom{a}}$ 

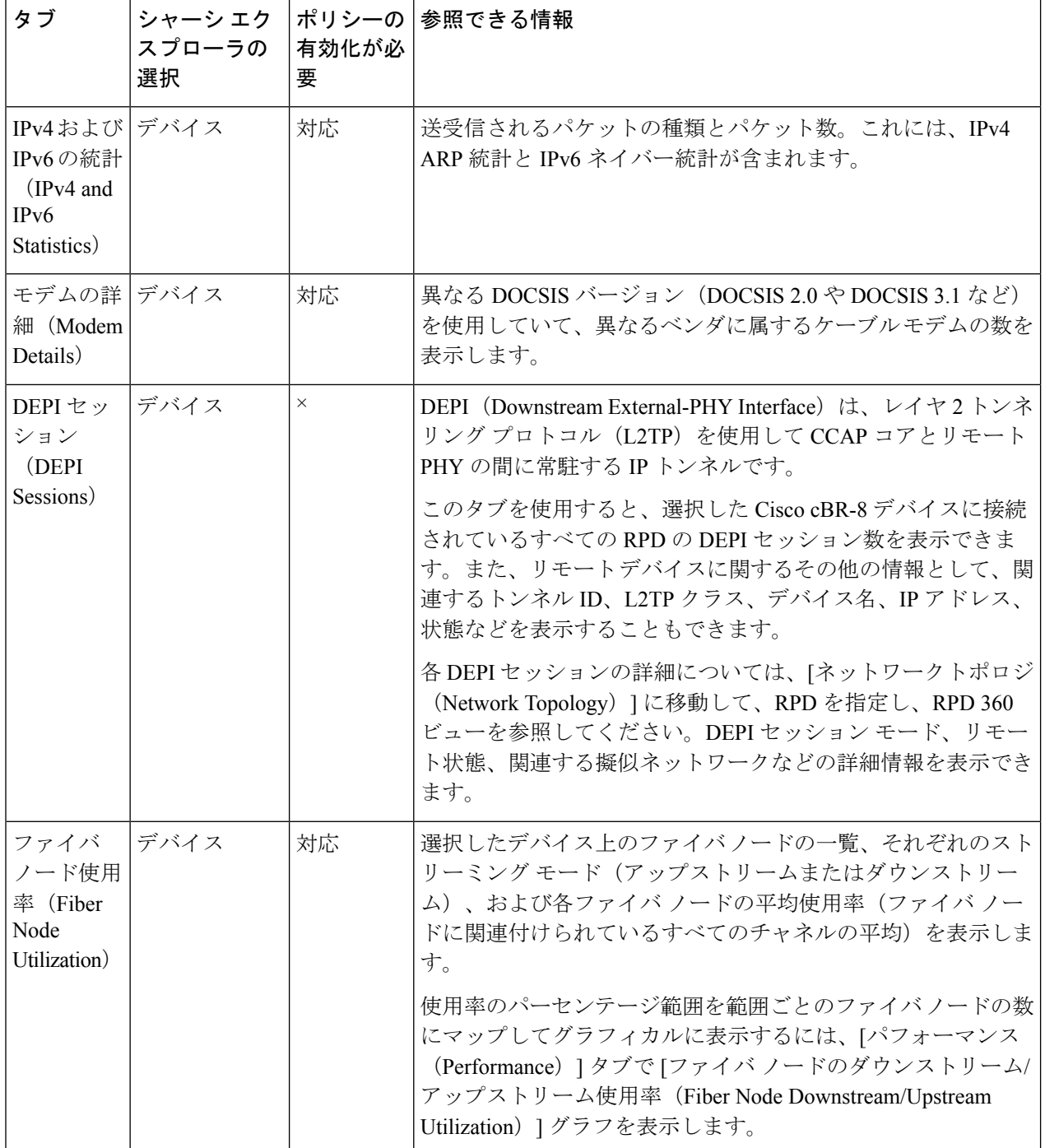

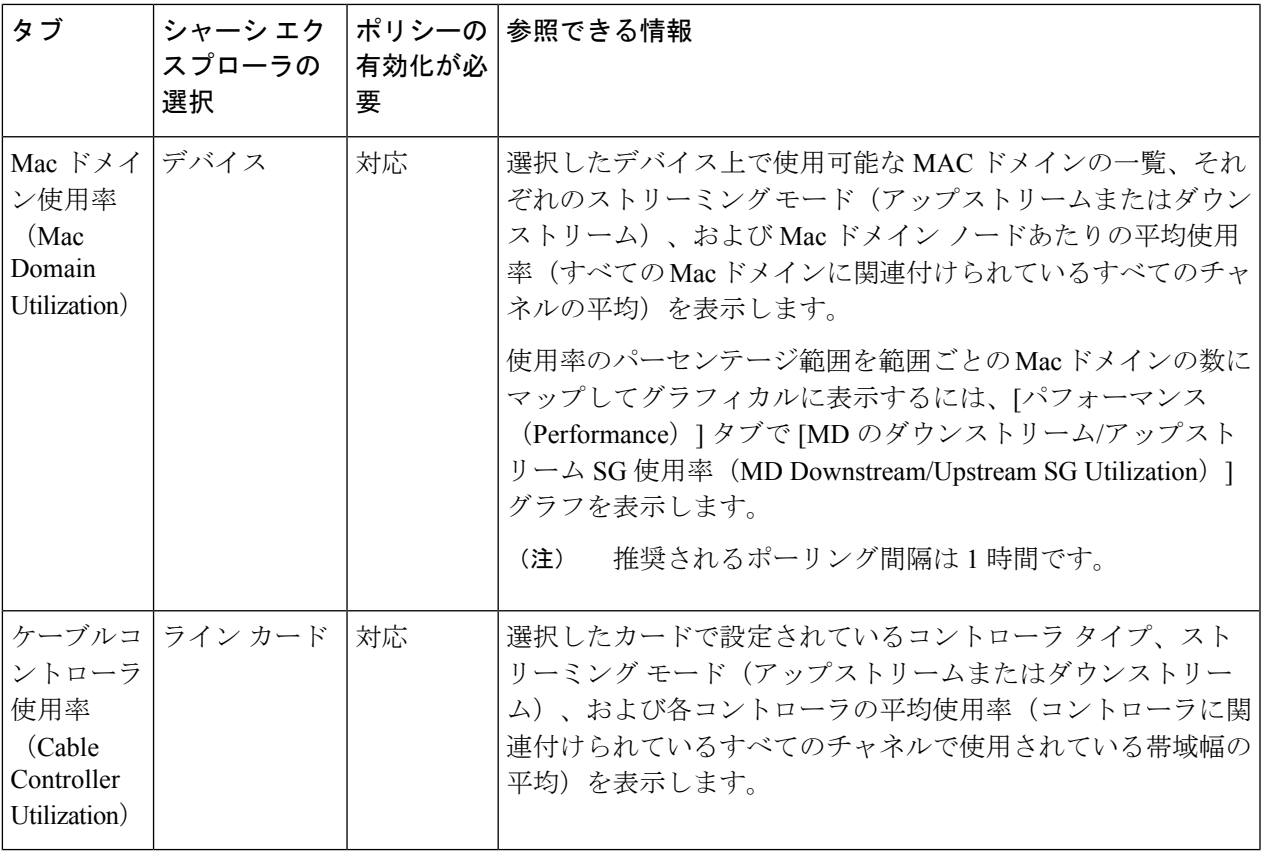

# <span id="page-30-0"></span>**RPD** から **cBR-8** へのリンクの正常性のモニタリング

cBR-8 デバイスとそれに関連付けられた RPD との間のリンクは、Cisco EPN Manager でリンク タイプ L2TP で表されます。ネットワーク トポロジ内のリンクを表示し、関連するリンク 360 の詳細を表示するには[、リンクの詳細情報の取得](bk_CiscoEPNManager_4_0_UserAndAdministratorGuide_chapter3.pdf#nameddest=unique_157)を参照してください。

次の表は、cBR-8 と RPD の関連付けの詳細が Cisco EPN Manager に追加された後のリンク状態 を示しています。

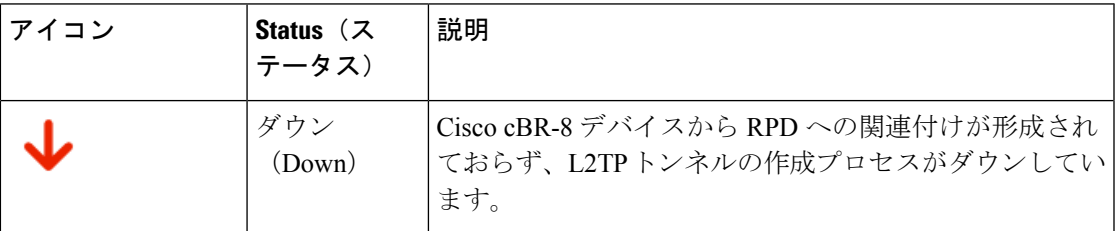

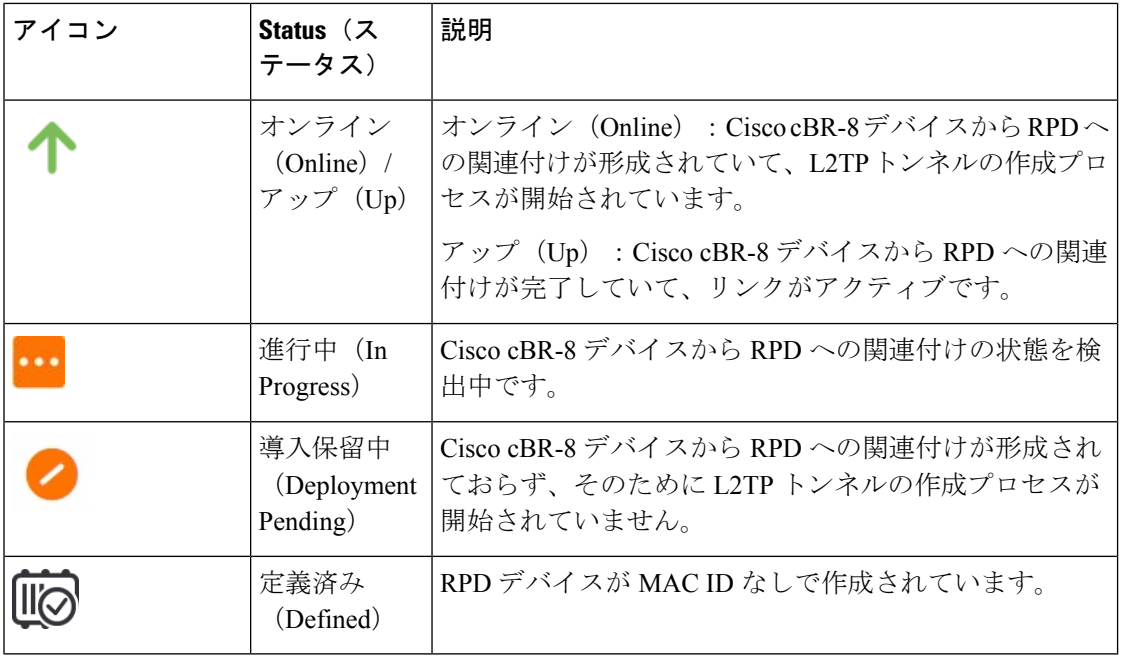

リンク360ビューのサービス状態アイコンの詳細については、[リンクの有用性状態を](bk_CiscoEPNManager_4_0_UserAndAdministratorGuide_chapter7.pdf#nameddest=unique_280)参照して ください。

## <span id="page-31-0"></span>**cBR-8** デバイスのファイバノード使用率

ファイバノード使用率ダッシュボードは、アップストリーム/ダウンストリームチャネルの使 用率、関連する MAC ドメイン、RPD、およびファイバノードに対するケーブルモデムについ て、それぞれの詳細を表示できる包括的なダッシュボードです。ユーザはしきい値を設定する ことで、アップストリームおよびダウンストリームチャネルの使用率を分類し、各cBR-8デバ イスをより幅広く把握しやすくすることができます。

バンドル、MAC ドメイン、ビデオ、物理インターフェイスなど、インターフェイスに関する その他の情報は、[シャーシビュー(Chassis View)] ページの [インターフェイス(Interface)] タブに表示されます。 (注)

サービス使用率の機能を使用する前に、ケーブルモニタリングポリシー(具体的には、FiberNode モデム数と、ベータ機能のいくつかのポリシー)を有効にする必要があります。ケーブルポリ シーの詳細については、ケーブル ポリシーを参照してください。

サービス使用率を表示する手順は次のとおりです。

**1. [**インベントリ(**Inventory**)**]** > **[**デバイス管理(**Device Management**)**]** > **[**ネットワークデ バイス(**Network Devices**)**]** に移動し、[デバイス名(Device Name)] 列のある cBR-8 デバ イスをクリックします。すると、選択したデバイスの [シャーシビュー(Chassis View)] が開きます。

**2.** [使用率(Utilization)] タブをクリックします。選択した cBR-8 デバイスのファイバ ノー ド使用率の詳細がここに表示されます。

アップストリーム チャネルとダウンストリーム チャネルのファイバ ノード使用率は、さまざ まな色のしきい値で表示されます。アップストリーム チャネルとダウンストリーム チャネル について使用率しきい値をカスタマイズするには、[グローバルしきい値設定(GlobalThreshold Settings) | アイコン(歯車アイコン)をクリックします。ここで行った変更はすべてのデバイ スに適用されます。デフォルトでは、しきい値は0~25%、26~50%、51~75%、76~100% です。いずれかのしきい値カテゴリをクリックすると、選択したカテゴリに従ってファイバ ノード テーブルがフィルタリングされます。

(注)

[グローバルしきい値設定 (Global Threshold Settings) ] ページの [デフォルト値に復元 (Restore to defaults)] オプションを使用すると、アップストリームチャネルについてデフォルトのしき い値が復元されます。

[使用率(Utilization)] タブの各列をクリックすると、デバイス メトリックに関する情報が表 示されます。たとえば、ダウンストリームチャネル番号をクリックすると [ダウンストリーム チャネル(Downstream Channels)] ポップアップウィンドウが開き、選択したチャネルの情報 として、ファイバノードID、説明、使用率(全体およびチャネル単位)などが表示されます。 同様に、アップストリームチャネル番号をクリックすると[アップストリームチャネル(Upstream Channels)] ポップアップウィンドウが開き、選択したチャネルの情報として、ファイバノー ド ID、説明、使用率(全体およびチャネル単位)などが表示されます。

I

### 表 **6 :** サービス使用率

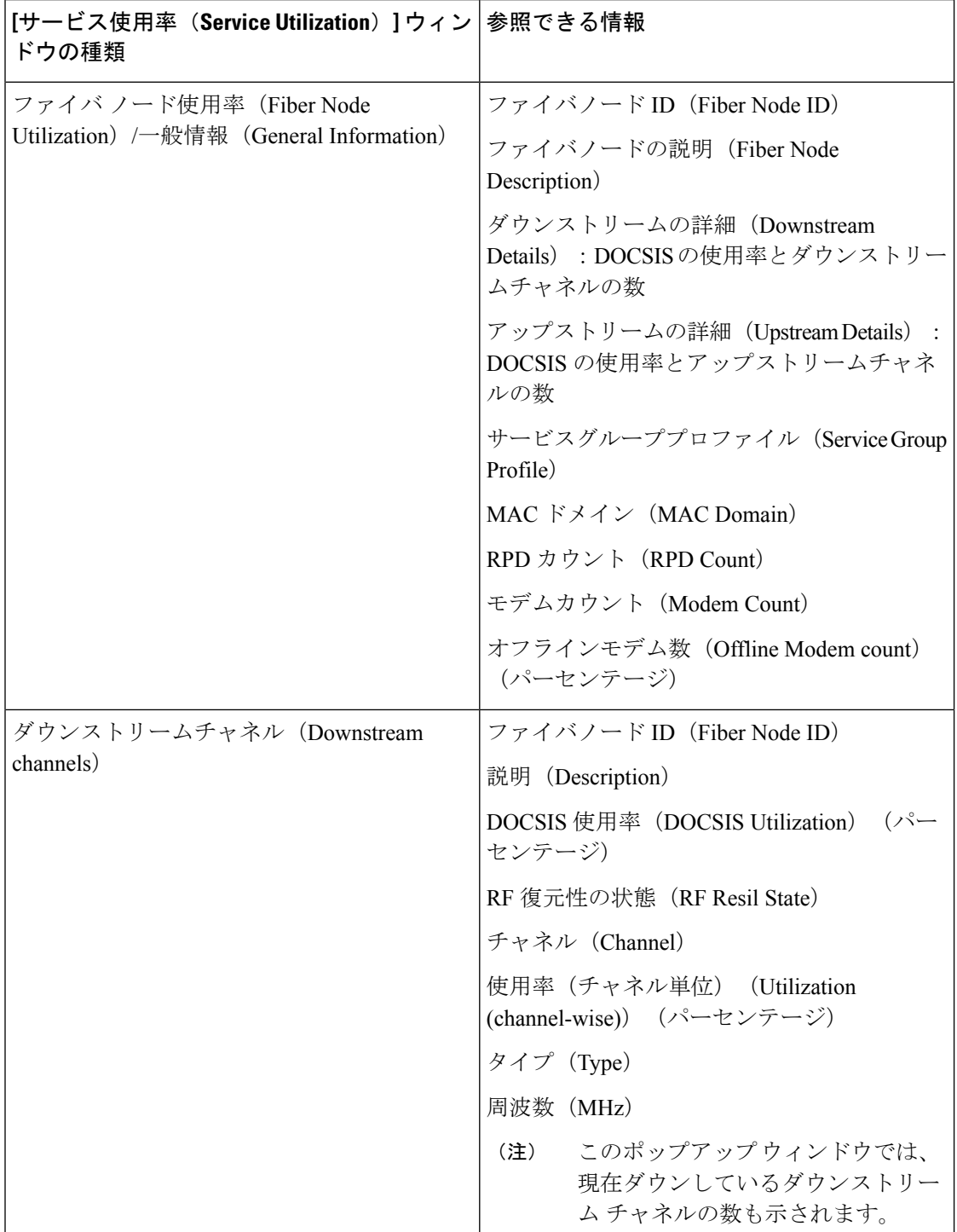

 $\mathbf I$ 

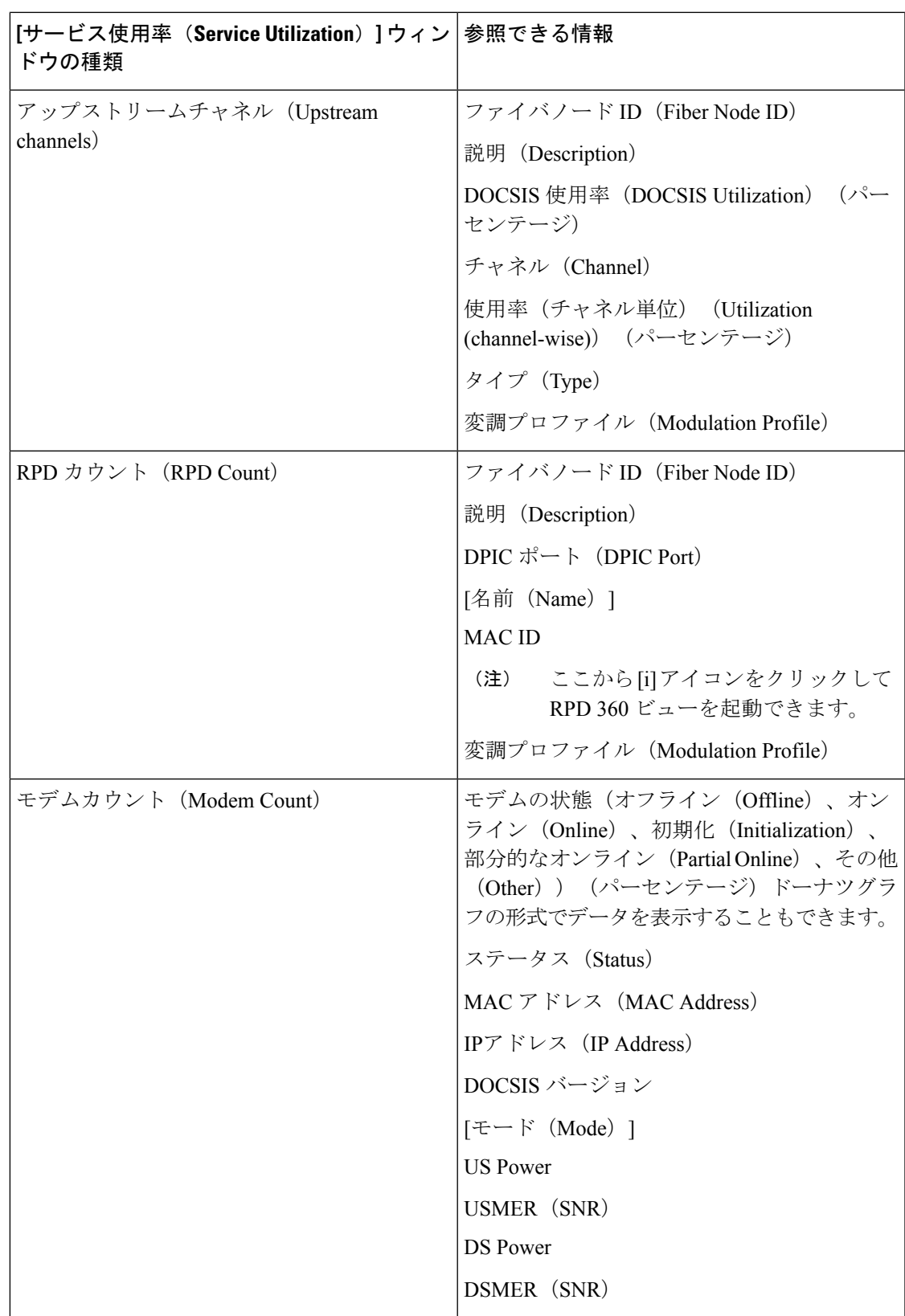

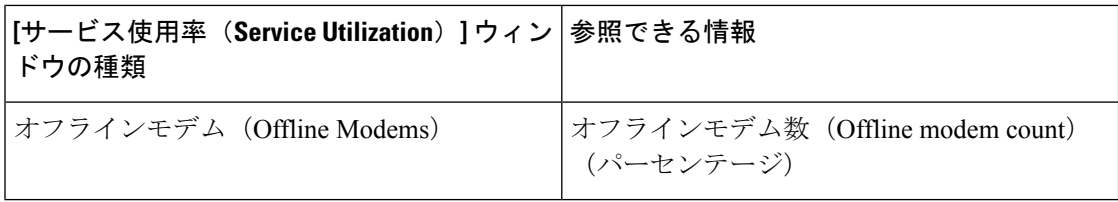

# <span id="page-35-0"></span>ケーブルモデムのフラップリストのトラブルシューティ ング

Cisco EPN Manager は、複数の cBR-8 デバイスにわたるフラップリストのトラブルシューティ ングをサポートしています。[フラップの詳細(Flap Details)] ページでは、「フラップ状態」 のケーブルモデム(断続的な接続の問題を起こしているケーブルモデム)を追跡しています。 上部のメトリックには、ケーブルモデムの合計数、フラップ状態のモデムの数(合計に対する 割合を含む)、固有のケーブルインターフェイスなどの詳細が表示されます。ただし、これら はクリックできません。また、サマリーペインには、CRC、調整された電力、再挿入モデムカ ウントについて、それぞれの詳細が関連する割合とともに表示されます。これら3つのタブの いずれかをクリックすると、選択した条件に従って、基になるテーブルがフィルタリングされ ます。

フラップ状態のモデムの詳細を表示するには、次の操作を行います。

- **1. [**インベントリ(**Inventory**)**]** > **[**デバイス管理(**Device Management**)**]** > **[**ネットワークデ バイス(**Network Devices**)**]** に移動し、[デバイス名(Device Name)] 列のある cBR-8 デバ イスをクリックします。すると、選択したデバイスの [シャーシビュー(Chassis View)] が開きます。
- 2. [フラップの詳細 (Flap Details) ] タブをクリックします。

[ケーブルモデム(Cable Modem)] ダッシュボードで使用可能な [フラップカウント(Flap Count)]ダッシュレットには、フラップ状態のモデムがまとめて表示されます。また、フラッ プカウントのハイパーリンクをクリックして[フラップの詳細(Flap Details)]ページを開くこ ともできます。

[フラップの詳細 (Flap Details) ] ページには次の情報が表示されます。

#### 表 **<sup>7</sup> :** フラップの詳細

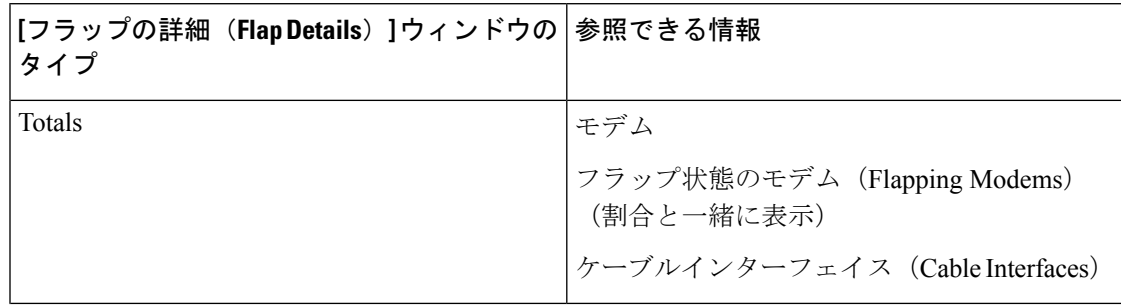

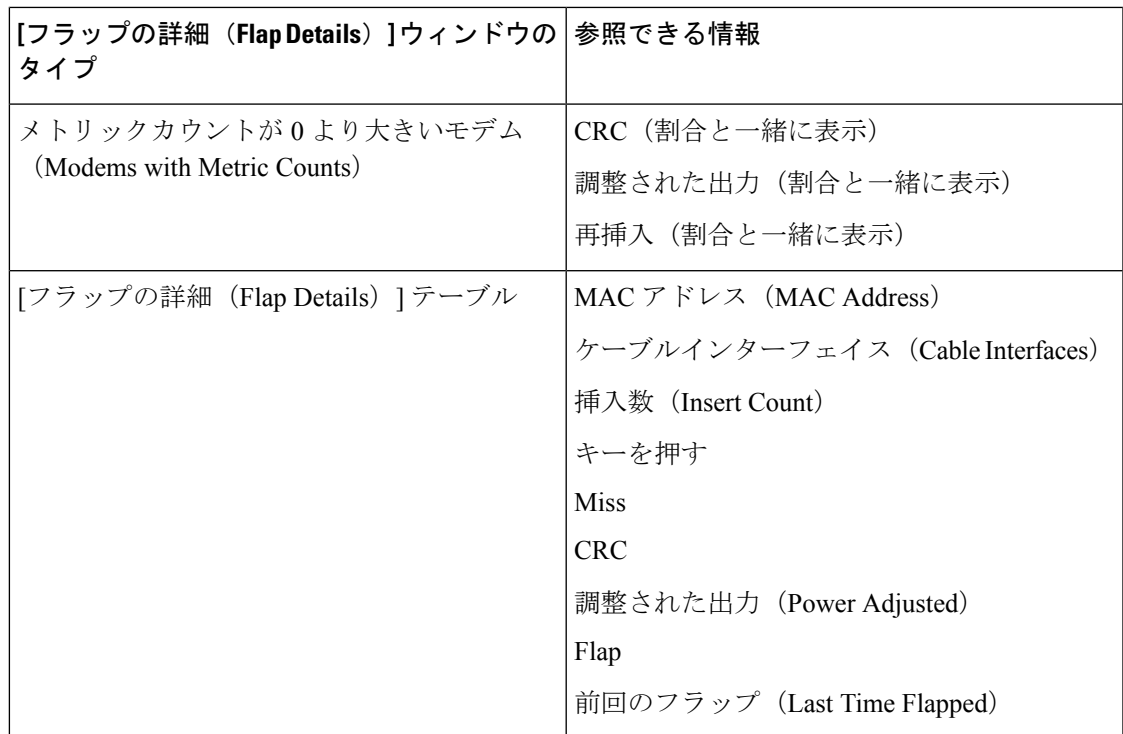

# <span id="page-36-0"></span>ケーブル ダッシュボードの表示

ケーブル ダッシュボードには、ケーブル ネットワークに関する概要が表示されます。たとえ ば、現在 Cisco cBR-8 デバイスのネットワークに影響を与えている重要な問題などが表示され ます。詳細については、[ケーブル (Cable) ] ダッシュボードの概要を参照してください。

## **RPD** ポーリング

ケーブル ダッシュボードに表示される RPD ポーリング情報

は、/opt/CSCOlumos/conf/cable\_poller.propertiesにあるプロパティファイルを編集すること で、ユーザが動的に変更できます。

カスタマイズ可能な属性は次のとおりです。

```
# RPD Polling task
rpd_12tp=10
#Power Supply task
cable_powerSupplyStatus=10
#HA Inventory task
cable_inventory_ha_core_redudancy=10
#License Dashboard task
cable dashboard license=10
#License Usage Dashboard task
cable dashboard license usage=10
#Fan Status task
cable_FanStatus=10
```
デフォルトのポーリング間隔は 10 分で、最小ポーリング時間は 2 分です。ポーリング属性を 編集するとサーバやデバイスのパフォーマンスに影響を与える可能性があるため注意が必要で す。詳細については、管理チームにお問い合わせください。 (注)

Cisco EPN Manager のデフォルトでは、接続されているすべてのデバイスがポーリングされま すが、ユーザはポーリングを必要とするデバイスの IP アドレスを指定してカスタマイズでき ます。ただし、入力した IP アドレスが正しくないか形式が間違っている場合は、どのデバイ スもポーリングされません。

たとえば、次の命令では、10 分間隔でポーリングする 2 つのデバイス IP アドレスを指定して います。

rpd\_l2tp=10,10.20.123.222,10.20.133.111

ユーザは、プロパティファイルの関連する命令でコメントタグ(「#」)を使用し、特定の属 性のポーリング タイマーを有効または無効にできます。ポーリング間隔の変更や IP アドレス の追加は動的に行えますが、ポーリング属性を有効または無効にするには Cisco EPN Manager を再起動する必要があります。

たとえば、次の命令(前述の例のもの)はコメント タグ(「\$」を使用してコメントアウトし ています。

#rpd\_l2tp=10,10.20.123.222,10.20.133.111

# <span id="page-37-0"></span>ネットワークトポロジ上のケーブルデバイスのトポロジ を視覚化する

Cisco cBR-8 デバイスから RPD が検出されると、トポロジ マップで L2TP リンク、物理リン ク、その他のアラーム情報を表示できます。ネットワーク トポロジ上のケーブル デバイスは 次の方法で表示できます。

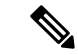

- Cisco EPN Manager は、IPv4 および IPv6 ネットワークでの RPD 物理リンクの検出をサポート しています。 (注)
	- 左側のナビゲーションパネルで、**[**マップ(**Maps**)**]**>**[**トポロジマップ(**TopologyMaps**)**]**> **[**ネットワークトポロジ(**Network Topology**)**]** をクリックします。
	- [地理マップ(Geographical Map)] アイコンをクリックします。
	- [RPDの関連付け (RPD Association) ]ページで[ネットワークトポロジ (Network Topology) ] ハイパーリンクをクリックします。

ネットワークトポロジの機能の詳細については、次を参照してください。地理的マップ (Geo [マップ\)でのネットワークの表示](bk_CiscoEPNManager_4_0_UserAndAdministratorGuide_chapter7.pdf#nameddest=unique_298)

## <span id="page-38-0"></span>**RPD** の **MIB** とサポートされているアラーム

ユーザは、次の MIB ファイルを設定することにより、RPD 関連の統計情報を収集できます。

- DOCS-RPHY-CTRL
- DOCS-RPHY-PTP
- DOCS-RPHY-MIB

MIB ポーリング ポリシーの詳細については、次を参照してください。 カスタム MIB [ポーリン](bk_CiscoEPNManager_4_0_UserAndAdministratorGuide_appendix4.pdf#nameddest=unique_617) グ [モニタリング](bk_CiscoEPNManager_4_0_UserAndAdministratorGuide_appendix4.pdf#nameddest=unique_617) ポリシー

# <span id="page-38-1"></span>ケーブル デバイスのトラブルシューティング

#### 問題:

サービス プロファイルごとの RPD の数が一致しません。

原因:

Cisco Smart PHY のクレデンシャルが重複しています。Cisco Smart PHY が複数の Cisco EPN Manager サーバに登録されています。

### 回避策:

Cisco Smart PHY が複数の Cisco EPN Manager サーバに統合されないようにします。[クライア ントクレデンシャル(Client Credentials)] ページで Cisco Smart PHY のクレデンシャルを登録 した後、そのクライアントをCiscoSmartPHYの他のインスタンスに更新しないようにします。

別の Cisco Smart PHY クライアントを使用する場合は、次の手順を実行します。

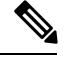

(注)

続行する前に、Cisco cBR-8 デバイスと RPD データのローカル コピーをエクスポートして保存 しておくことをお勧めします。

- **1.** Cisco EPN Manager からすべての cBR-8 および RPD データを削除します。
- **2.** 新しいケーブル ネットワーク オートメーション クライアント クレデンシャルを設定しま す。
- **3.** cBR-8 から RPD への関連付けの詳細を再度インポートします。

問題:

RPD の編集操作に失敗します。

原因:

編集対象の RPD が Smart PHY アプリケーションに存在しない場合、Cisco EPN Manager での RPD 名の編集に失敗することがあります。

#### 回避策:

RPD 名以外の RPD パラメータを編集します。これにより、必ず RPD が最初に SmartPHY アプ リケーションに追加されます。正常に追加されると、Cisco EPN Manager での RPD 名の編集が 可能になります。

#### 問題:

cBR-8 デバイスでの CPU 使用率が高くなっています。

#### 原因:

cBR-8 デバイスの CPU がアイドル状態の場合、Cisco EPN Manager によるインベントリ収集中 に一時的な CPU スパイクが発生することがあります。ただし、優先度の高い項目がデバイス で実行されている場合、Cisco EPN Manager からの SNMP 要求はデバイスによって自動的に調 整されます。

### 回避策:

現時点では回避策はありません。優先度の高い項目がcBR-8デバイスで実行されている場合、 SNMP 要求はデバイスによって自動的に調整されます。